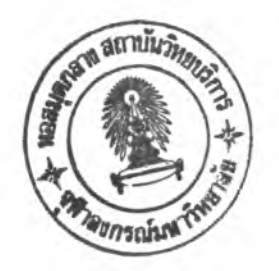

**บทท 5 ผลของการพัฒนา BUDS IR-III** 

#### **5.1 ระบบสอบกาฆรอง BUDS 1R -1 11**

**ระขบสอบภามของ** BUDS **IR -1 I I ประกอบด้วยคำส่งต่าง ชุดหนึ่ง นึ่งมี'เว้คำหรับผู้'ให้ จะได้ติดต่อ**ส่งงาน**กับระบบ ได้นก่ ส่งให้สิบค้นสารสนเทศตาม คำส่ง**ค้น **ที่ผู้ให้ระบุให้ ส่งให้จัดการกับ** ี สารสนเทศผลลัพธ์์ในลักษ<sub>ั</sub>นะต่าง ๆ และคำสั่งอีกส่วนหนึ่ง มีไว้สำหรับอำนวยความสะดวกแก่ผู้ใช้ ระบบ **ลอบกามจะทำงานภายใต้การประมาสผลของกลุ่มโปรนกรม นึ่งประกอบด้าย 5 โปรแกรม ด้งนี้**

**1. โปรแกรม INITIALIZATION**

**โปรแกรมนี้ จะถูกประมาสผลในตอนเริ่มต้น และจะทำหน้าที่กำหนดค่าเริ่มด้นให้แก่ กลุ่มตัว แปรต่าง ๆ และเสิอกเครื่องพิมพ์ที่จะให้**

- **2. โปรแกรมหลัก โปรแกรมนี้ จะรับหน้าที่ต่อจากโปรแกรม INITIALIZATION โดยทำหน้าที่คาบคุมการทำงาน**
	- **ทงพมดบน1มนหลักของระบบลอบถาม**
- **3. โปรแกรมคาบคุมการค้น โปรแกรมนี้ จะคาบคุมงานด้านการค้นของระบบสอบถาม นึ่งได้แก่ งานของคำส่ง SEARCH และ คำลัง EXPAND**
- **4. โปรแกรมคาบคุมการแสดงสารสนเทศ โปรแกรมนี้ จะคาบคุมงานด้านการแสดงสารสนเทคที่งทางจอภาพ และการพิมพ์ออกทางเครื่อง พิมพ์ของระบบสอบกาม นึ่งได้แก่ งานของคำลัง DISPLAY คำลัง PRINT และคำลัง READ**
- **5. โปรแกรมคาบคุมการทำงานของคำลัง PHRASE**

#### **5 .1 .1 เมนูหลักของระบบสอบถาม**

**โปรแกรมหลักจะทำหน้าที่ควบคุมการคำเนินงานต่าง ๆ บนเมนูหลักของระบบสอบ กาม เริ่มตงแต่รับคำส่งจากผู้ให้ แล้วทำการแปลย่อยคำส่ง ออกมาให้ได้ว่า. ผู้ให้ลังให้ทำอะไร ถ้า เป็นคำลัง QUIT จะเลิกการทำงานของระบบสอบกาม แล้วกลับส่** DOS **แต่ถ้าเป็นคำลังอื่น**  ้จะส่งพารามิเตอร์ (ถ้ามี) ไปให้แก่คำสั่งนั้น ๆ และปล่อยให้คำสั่งนั้นดำ<sub>ั</sub>นนินการต่อไปจนเสร็จสิ้น **แล้วส่งหน้าที่กลับมายัง เมนูพลัก ให้ทำหน้าที่รับคำลังใหม่จากผู้ให้ต่อไป**

โปรแกรมหลักจะมีจอภาพเป็นเมนูหลัก ดังรูปที่ 5.1 และผังงานแลดงในรูปที่ 5.2

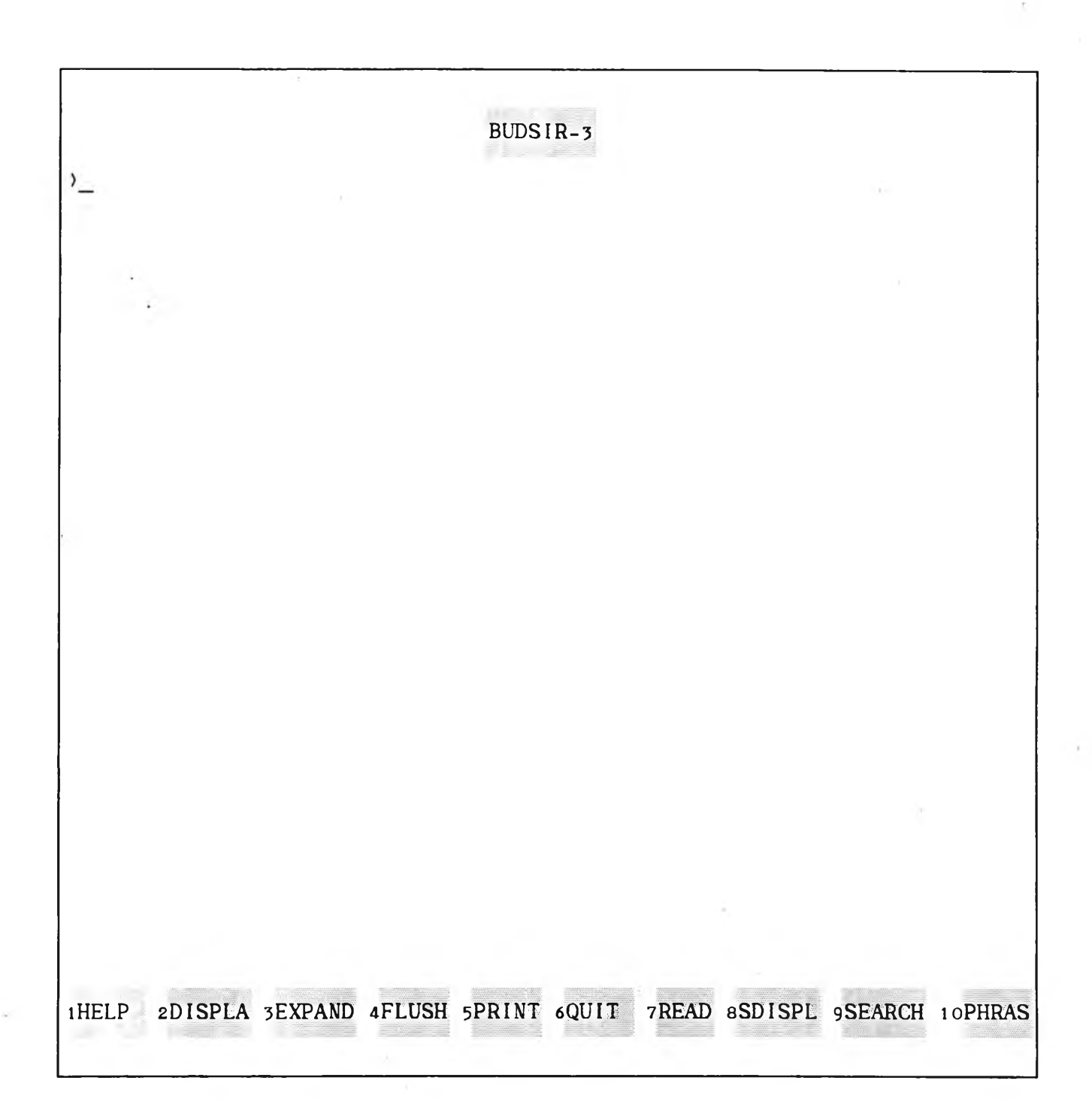

รูปที่ 5.1 แลดงจอภาพของเมนูหลัก

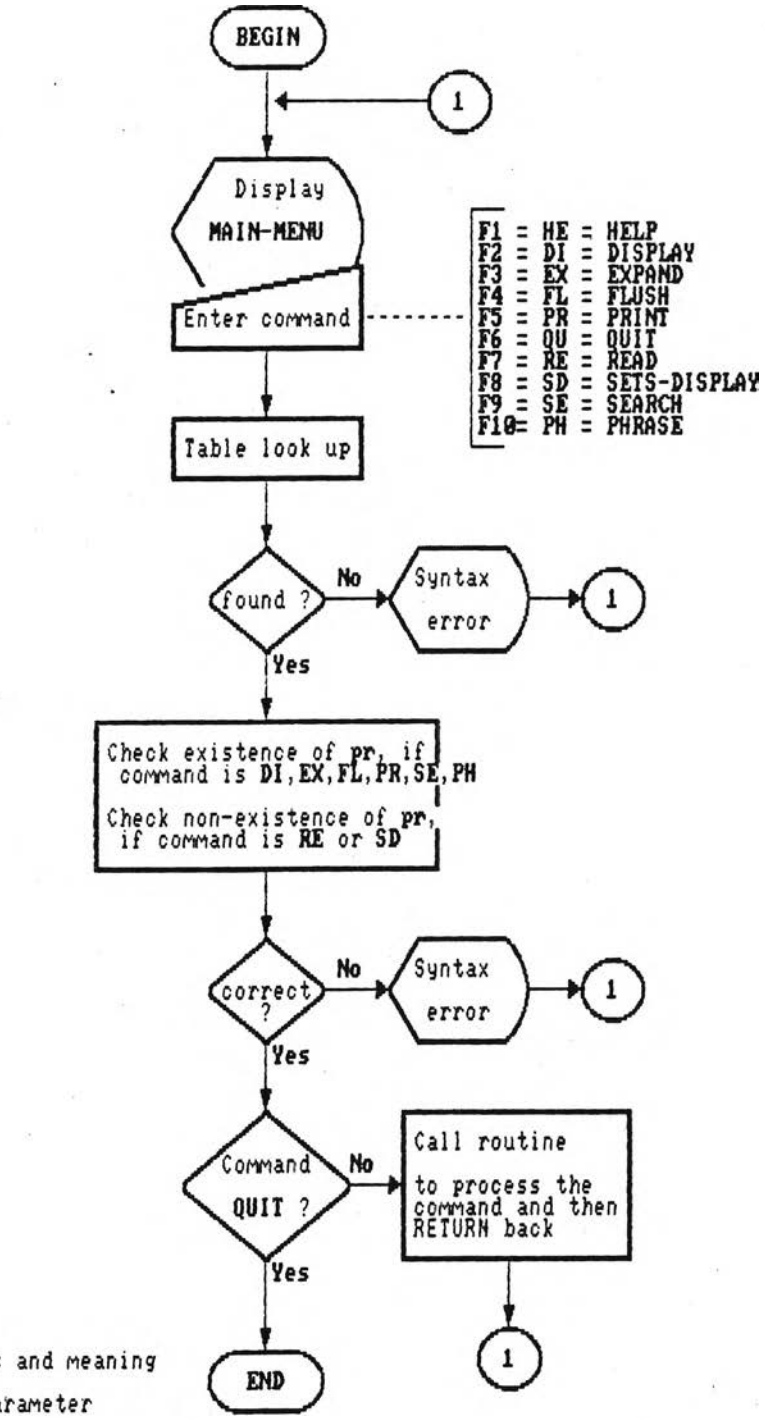

Remarks: Symbols and meaning parameter pr

## รปฑื่ 5 .2 แสดงผังงานของโปรแกรมหลัก

#### **5-1-2 คำลังต่างๆ ของระบบลอบกาม**

**คำส์งต่าง ๆ ของระบบลอบกามอาจแบ่งไค้I**รน **2 กรุ่มใหญ่ ๆ คามลักษ{นะพน้ากี่ ของคำลังเหล่านี้น คังนี้**

- **กรุ่มกี่ 1 เบ็นกรุ่มคำลังกำพนากี่ค้านการค้นพา ข้งจ๕ฮฑารค้นคำดัพกี่ ในแค้มพจนานุกรม และค้งข้อมูลเกี่ยว**กับ**ตำแหน่งของคำค้พกี่ ทกแค้มข้อมูลย้อนกลับด้วย กรุ่มคำลังนี้ ไค้แก่ คำส์ง SEARCH EXPAND PHRASE**
- กลุ่มที่ 2 กล**ุ่มคำสั่งอรรถประโยชน์** (utility commands) เป็นคำสั่งช่วยงานด้านต่างๆ ี ซึ่งส่วนหนึ่ง เป็นคำสั่งที่ใช้จัดการกับแฟ้มข้อมูล F-Set เช่น ดึงสารสนเทศผล **ลัพธ์ออกแลตงทางจอภาพพรีอเครื่องพมพ ไค้แก่ คำลัง DISPLAY และ PRINT** ส่วนคำสั่ง FLUSH ใช้สำหรับลบแ**ผ้มช้อมูล F-Set และ คำสั่ง SDISPLAY** ใช้ เรียกคูรายการแ**ผ้มช้อมูล F-Set ทั้งหมดที่มีเก็บในฐานข้**อมูล **อีกส่วนหนึ่งของกรุ่มคำพี่งอรรกประโยชน์ ไค้แก่ คำลัง HELP ส่าหรับซอคำแนะ**

**นำการใช้คำลังต่าง ๆ ของระบบลอบกาม คำลัง READ ใช้ดึงลารลนเกศพระ ไตรบีเฎกใน ข้อ/หน้า ใด ๆ มาดูกางจอภาพ และคำพี่ง QUIT ส่าหรับบอก เลิกการใช้ระบบลอบกาม**

#### **การเรียกใช้คำพี่ง จัดไว้ให้ 2 วิธี**

- **1. ใช้บ่มพังข้นบนแย้นพมพ ไค้แก่ F1-F10 มีรายละเอียด ดังนี้**
	- **F1 HELP**
	- **F2 DISPLAY**
	- **F3 EXPAND**
	- **F4 FLUSH**
	- **F5 PRINT**
	- **F6 QUIT**
	- **F7 READ**
	- **F8 SDISPLAY**
	- **F9 SEARCH**
	- **F 10 PHRASE**

**และผุ้ใช้ไม่ต้องจดจำว่าบ่มใดใช้เรียกคำพี่งใด เพราะจะมีช้อความบอกรายการบ่ม** ิเหล่านี้ ไว้ที่บรรทัดล่างลุ<sup>่</sup>ดของจอภาพเมนูหลักแล้ว จะสังเกตเห็นว่า คำสั่งจะเรียง **ลำดับก่อนหลังดามตัวอักษร ยกเว้นคำส์ง HELP กี่จัด'ให้ตรงกับบ่ม F1 (เพี่อให้ตรง**

**ับความนิยม) และคำสั่ง PHRASE ช้งไม่มิความล้มพันธ์กับคำสั่งอื่น <9**

**2. ใช้รพลช้อช่วยจำ (mnemonic code) ช้งได้กำหนดขี้นจากการใช้อักษร 2 ตัวนรก ของคำกังแต่ละคำสั่งเก็นหลัก นอกจากนี้ ยังยอมรับการป๋อนเกินกว่า 2 อักษร ขี้น'ไป** ้จนถึงการบ้อนเต็มคำสั่ง ก็จะยอมรับด้วยเช่นกัน

**สำตับต่อไป จะอธิบายกิงหน้ากี่และขนตอนการกำงานของแต่ละคำสั่ง พร้อมกี่งแสืคง ผังงาน และจอภาพประจำคำสั่ง**

## **คำสั่ง HELP**

**รูปแบบการใช้ H E lp <coninand> ; <command> อาจเติมไว้พรึอไม่ก็ได้**

**คำสั่งนี้ กำหน้ากี่ใพ้คำแนะนำการใช้คำสั่งในระบบลอบกาม เมื่อรับงานต่อจากโปรแกรมพลัก ล้ามิ พารามิเตอธ์ล่งมาด้วย ก็จะแลตงคำแนะนำการใช้คำสั่งกี่ระบุมาในพารามิเตอรนั้น ขี้นบนจอภาพ แต่ล้าไม่มิ ก็จะแลคงคำแนะนำโดยลรูปของทุกคำสั่ง และรอใพ้ผู้ใช้เลิอกป๋อนคำสั่งกี่ต้องการคำแนะ นาเพม จึงจะแลดงคำแนะนำการใช้คำสั่งนั้น ๆ ต่อไป รูปกี่ 5.3 แลคงผังงานของคำสั่ง HELP และรูปกี่ 5.4 แลดงจอภาพของคำสั่งนี้**

**คำสั่ง DISPLAY รูปแบบการใช้ D is p la y \*ท Î #ท คือ พมายเลขประจำแฟ้ม F -S e t**

**คำสั่งนี้ กำหน้าที่แลดงสารลนเทคกี่เก็นผลลัพธ์จากการลอบกามขี้นบนจอภาพ เมื่อรับงานจาก** โปรแกรมหลัก โดยรับพารามิเตอร์มาด้วย พารามิเตอร์นี้เป็นหมายเลขเซทที่เก็บสารสนเทศผลลัพ<mark>ธ์</mark> **ไว้ จึงต้องตรวจลอบก่อนว่า Iชทกี่ระบุมานี้มีเก็บอยู่หรีอไม่ เมื่อพบว่ามี จึงจะเช้าล่การแลดง ลารลนเทศ โดยเรึ่มจากแลคงรายการข้อ/พน้า กี่งหมดของลารลนเทศ เพื่อใพผู้ใช้เลิอกช้อ/พน้า กี่ต้องการเรียกค จากนั้นจึงจะดึงลารลนIทคพระไตรรฎกของหน้ากี่เลีอกขี้นมานลคงบนจอภาพ** ี <mark>แล้วรอให้ผู้ใช้กดบุ่มช่วยงาน</mark> (hot-keys) อันใดอันหนึ่ง จากที่จัดไว้ 15 ปุ่ม เพื่อดำเนินงานตาม ี่พังชื่นที่กำหนดไว้สำหรับปุ่มนั้น ๆ ปุ่มเหล่านี้เป็นชุดเดียวกับที่มีใช้อยู่ในบุคเชอร์เช่นกัน ไต้แก่

- F1 แสดงคำแนะนำปุ<sup>่</sup>มช่วยงานโดยย่อขึ้นบนจอภาพ และถ้าผู้ใช้กดบุ่มใดอีกครั้ง จะเลิกแสดง
- **F2 แลดงข้อความเช้งอรรกของลารลนเทศพน้านั้น (ล้ามิ) ตรงบรรทัดล่างสดของจอภาพ และล้าผู้ใช้กดบ่มใดอีกครั้ง จะเลิกแสดง**

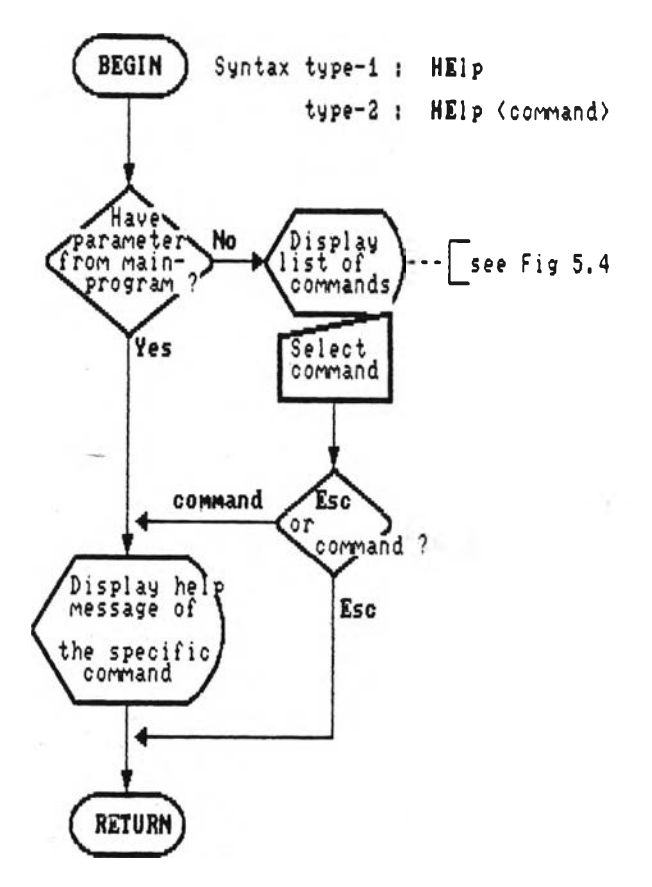

รูปที่ 5.3 แสดงผังงานของคำสั่ง HELP

## **คำแนะนำ**

**BUDS IR v e rs io n 5 มีกลุ่มคำตังสำหรับเรียกใช้งานเหมือนเป็นภาษาหนึ่ง** การใช้คำสั่งก็โดยการป้อนอักษร 2 ตัวแรกของคำสั่ง หรือกดปุ่ม F1-F10 ดังนี้

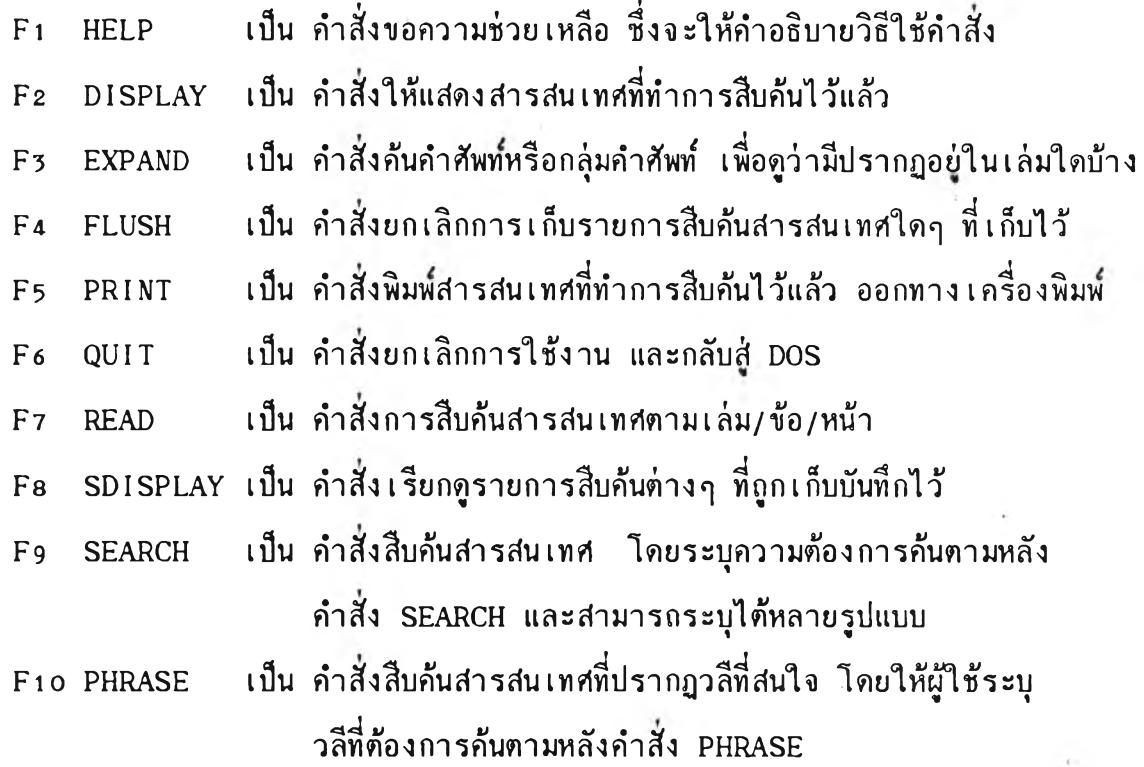

์ ต้องการคำอธิบายคำสั่ง **:** \_

## รปที่ 5 .4 แสคงจอภาพของคำตัง HELP

- **F3 พิมพ์ลารลนเทศอี่กำลังแลคงบนจอภาพออกทาง\*ครี่องพิมพ์ (ถ้ามีพ่วงอยู่)**
- **F4 แปลงลารลนเทศภาษาบาลีอี่กำลังแลคงบนจอภาพ ในรูปอักษรไทยให้แลดงเก็นภาษาบาลี อักษรโรมันแทน และถ้าผู้'ใ,รกดบ่ม,ใดอีกครั้ง จะกลับแลคงเอี่นรูปอักษรไทยตามเดิม**
- **F5 เก็บบันทีกลารลนเทค่อี่กำลังแลคงบนจอภาพ ลง1ในแฟ้ม'ข้อมูลอี่ผู้ใข้'ระบุ1ให้**
- **I เลื่อนจอภาพลงไปคูข้อความบรรทัคภัดไป หรือเก็นการเลื่อนข้อความขึ้นไป 1 บรรทัดนั่นเอง**
- **t เลื่อนจอภาพขึ้นไปคูข้อความบรรทัดก่อนหน้า หรือเ ก็นการเลื่อนข้อความลง 1 บรรทัดนั่นเอง**
- **«— เรียกคูลารสืนเทคอี่มีคำค้นปรากฎอยู่ก่อนหน้าตำแหน่งบัจจุบัน (ถ้ามี)**
- $\longrightarrow$  เรียกดูลารลนเทศที่มีคำค้นปรากฎอยู่ถัดไปจากตำแหน่งบัจจุบัน (ถ้ามี)
- **Home Iรียกคลารลน Iทคอี่มีคำค้นปรากฎอยู่ Iอี่นตำแพน่งแรกใน เล่ม**
- **End เรียกคูลารสืนเทคอี่มีคำค้นปรากฎอยู่เก็นตำแหน่งสุดท้ายในเล่ม**
- **PgUp เรียกคูลารลนเทคพนาภัคไป**
- **PgDn เรียกคูลารลนเทคหน้าอี่แล้ว**
- **Esc เปลี่ยนลกานะจอภาพให้กลับไปลู่ขั้นตอนแลคงรายการ ข้อ/หน้า และถ้ากค Esc อีกครั้งก็ จะออกจากคำลัง DISPLAY กลับลู่โปรแกรมหลัก**
- **F 10 ออกจากคำลัง DISPLAY กลับลู่โปรแกรมหลักทันที**

**ผังงานของคำลังนี้ ไค้แลคงไว้ในรูปอี่ 5 .5 ล่านจอภาพในลภาวะของ DISPLAY จ***te***มี 2 ซนตอน คือ ขั้นแรก เอี่นจอภาพแลดงรายการ ข้อ/หน้า ของสารลนเทศในเซทนี้น เพี่อให้ผู้ใข้เลีอกว่าต้อง การคูหน้าใด แล้วขั้นต่อไปจะเอี่นจอภาพแลดงสารลนเทศภาษาบาลี ดังรูปอี่ 5.6**

#### **คำลัง EXPAND**

**รูปแบบการใข้ Expand <formula> ; <formula> ได้แก่ คำดัพท์/ล่วนของคำ**

**ทำหน้าที่แลคงรายการจำนวนปรากฎของคำ พรีอกล่มคำตัดปลาย ว่ามีปรากฎในพระไตรป็ฎกรวมกี่ แห่ง และแจกแจงจำนวนการปรากฎในแต่ละเล่มด้าย เมื่อรับหน้าที่จากโปรแกรมหลัก พร้อมกั้ง** ี่ รับเทอมที่จะค้นมาด้วย แล้วจะแยกแยะว่าเทอมที่ให้ค้นเป็นประเภทใดใน 3 ประเภท ดังนี้

**1. คำดัพท หรอ คำตัดปลาย ขึ้งได้แก่ ล่านของคำอี่มี \* หรือ ? เติมท้าย ประเภทนี้จะลามารถค้นจากแฟ้มพจนานกรมไค้โดยตรง**

*r*

**2. ล่านของคำอี่นำหน้าด้าย ? และอาจมี \* หรือ ? เติมท้ายด้าย ประเภทนี้ จะถูกนำไปค้นในแฟ้มดิกแผค ด้ายวิธีการเปรียบเทียบตัวอักษรของคนูท-มอรีล-แพรท เมื่อพบคำหรือกล่มคำอี่ต้องการในแฟ้มพจนานุกรม ก็จะลามารถโยงไปลู่ข้อมูลจำนวนตำแหน่งใน**

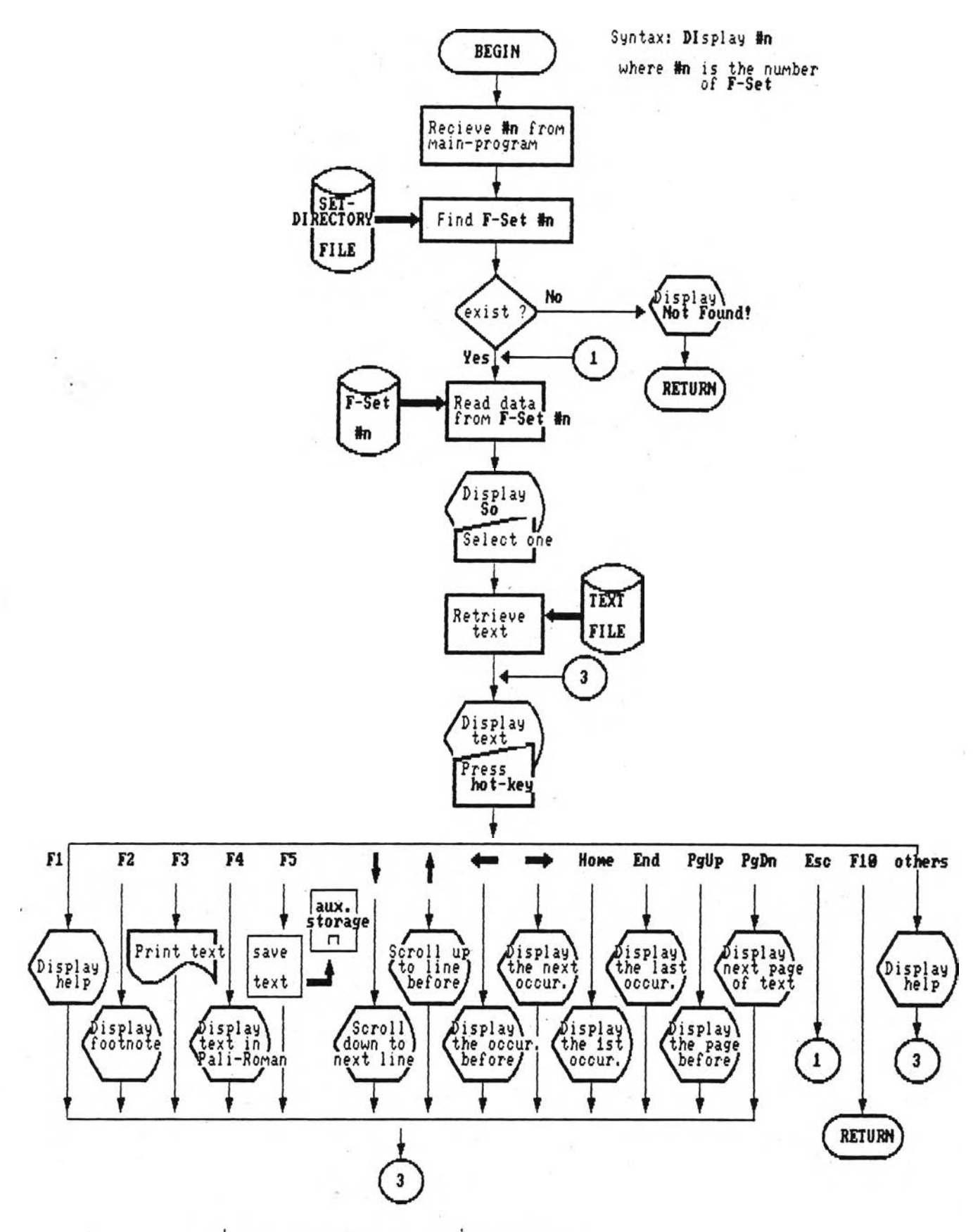

 $\pm$ 

 $\sim$   $\lambda$ 

รูปที่ 5.5 แสดงผังงานของคำสั่ง DISPLAY

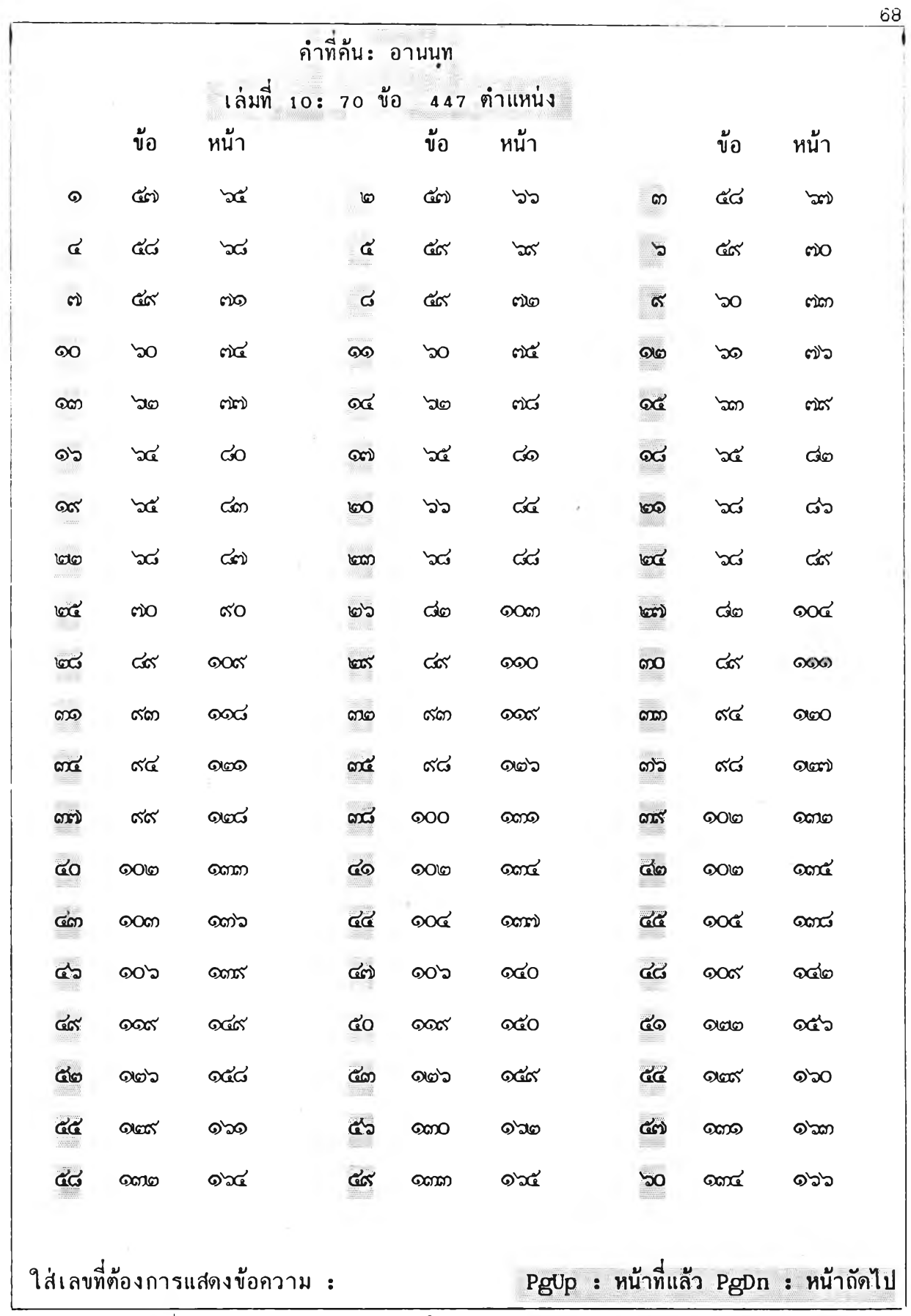

รปภื่ 5 .6 /1 แสดงจอภาพนรก ในสภาวะ DISPLAY

**.มหิดล 10 ปุต. ที. มหาวคฺโค ข้อ** ะ **62 หน้า** ะ **78 บรรทัด :04 น ปณฺทแปติ ดถาภาวึ วา โป อรูปี อนนฺคํ อตฺฅานํ น ปพฺทนปนฺโต น ปพฺถทปติ อตถํ วา ปน ส์นฺตํ ฅถตฺตาย** ือุปกปุเปสุสามีติ อิติ วา ปนสุส น โหติ <sub>ย เ</sub>อว์ สนุต์ โข **อานนฺท อรูปี อนนุตตฺตานุทิอุธิ นานุเส์ตีติ อิจฺจาลํ วจนาย 3 <• เอตฺตาวฅา โข อานนท อตฺฅานํ น ปพฺพเปนุ่โต น ปฌฺณIปติติ 3 ('ร๓) กิฅฺฅาวตา อานนุท อฅฺฅานํ ส์มนุปปฺส์มาโน ปมนุปปุปติ 3 เวทนํ วา หิ อานนฺท อตฺตานํ ปมนุปปฺส์มาโน**

**ปมนุปปุปติ เวทนา เม อดตาติ น เหว โข เม เวทนา อฅฺตา อปฺปฎิส์เวทโน เม อตฺตาติ (๑) 3 น เหว โข เม เวทนา อตฺตา โนปี อปฺปฎิส์เวทโน เม อตฺตา อตฺตา เม เวทยติ เวทนาธมโม หิ เม อฅฺตาติ อิติ วา หิ อานนฺท อตฺตานํ ปมนุปปุส์มาโน ปมนุปส์ปติ 3 ฅตฺรานนฺท โย โป เอวมาห เวทนา เม อตฺฅาติ โป เอวมส์ส์ วจนโย ติปุโป โข อิมา อาวุไป เวทนา ปุขา**  $\bullet$  . The set of the set of the set of the set of the set of the set of the set of the set of the set of the set of the set of the set of the set of the set of the set of the set of the set of the set of the set of the s **เวทนา ทุกฺ'ขา เวทนา อทุกฺขมปุขา เวทนา อิมา ส์ โข** ต ฺว ํ **ติส์ปนุนํ เวทนานํ กฅมํ อตฺดโต ปมนุปปุส์ปีติ 3 ยส์มึ อานนฺท ปมเย ปขํ เวทนํ เว เทติ เนว ฅส์มึ ปมเย ทุกข' เวทนํ เว เทติ** ้น อทุกฺขมสุขํ เวทนํ เวเทติ สุขํเยว ตสุมึ สมเย เวทนํ เวเทติ s ียส์มื้ อานนุท สมเย ทุกูข์ เวทนํ เวเทติ เนว ตสฺมึ สมเย ี่สุข้ เวทน์ เวเทดิ น อทุกูขมสุขํ เวทนํ เวเทดิ ทุกูขํเยว ตสุมื สมเย เวทนํ เวเทติ <sub>ี</sub> ยสุมื อานนุท สมเย อทุกขมสุขํ เวทนํ เว เทติ เนว ตส์มึ ปมเย ปุขํ เวทนํ เว เทติ น ทุกฺขํ เวทน์ เวเทติ อทุกขมสุขํเยว ตสุมื สมเย เวทนํ เวเทติ s

รุปที่ 5 .6 /2 แลดงจอภาพที่ 2 ในลภาวะ DISPLAY

**แพ้มข้อมูลย้อนกลับ นละดิงออกมานลคงทางจอกาพ**

**3. ล่านของคำทื่เติม ? มาภายในเทอม นละอาจมี \* หรือ ? นำหน้า หรือเติมท้ายด้าย ประเภทนี้ จะลูกนำไปด้นในแพ้มติกแพค ด้าย'วิธีการเทียบตามคัวอักษรแบบพิเศษ ซึ่งคัคแปลงมา จากวิธีการของ คนท-มอริล-นพ'รท เมื่อพบคำหรือกลุ่มคำที่ต้องการในนพ้มพจนานุกรมแล้ว จะ ลามารถโยงไปล่ ข้อมูลจำนานตำแหน่งในแพ้มข้อมูลย้อนกลับ และดิงออกมาแลคงทางจอภาพ ผังงานของคำลังนี้ แลคงไว้ในรูปที่ 5.7 ล่าน'จอภาพที่ใข้แลคง'ในลภาวะ EXPAND จะมี 2 ขน ตอนคือ ขั้นแรก เมื่นจอภาพแสคงรายการคำกับจำนวนตำแหน่ง เผื่อให้ผัใข้เลือกคำใดคำหนึ่งก่อน แล้วขั้นต่อไปจึงจะIมื่นจอภาพแลคงรายการจำนวนตำแหน่งของคำนี้นในแต่ละเล่ม ด้งรูปที่ 5.8**

**คำลัง FLUSH รูปแบบการใข้ FLush \*n î #ท คือ หมายเลขประจำแพ้ม F-Sefc**

**ทำหน้าที่ลบแพ้มเซทที่ระบุหมายเลขมา ออกจากฐานข้อมูล เมื่อรับหน้าที่จากโปรแกรมหลัก พร้อม ทั้งรับพารามิเตอร์ ซึ่งได้แก่หมายเลขเซทมาแล้ว อันดับแรกต้องตรวจลอบว่า เซทหมายเลขนั้นมี เก็บในฐานข้อมูลหรือไม่ ถ้าพบก็จะตำเนินการลบต่อไป ล่าหรับจอภาพของสภาวะนี้ จะใข้ร่วม กับจอภาพของโปรแกรมหลัก ล่วนผังงานจะเมื่นด้งแลคงในรูปที่ 5 .9**

**คำลัง PRINT**

รูปแบบการใช้ **PRint #n ; #n คือ หมายเลขประจำแฟ้ม** F-Set

**ทำหน้าที่พิมพ์ลารลน เทคทั้งหมคใน Iซทที่ระบุ ออกทาง Iครื่องพิมพ์ Iมื่อรับหน้าที่จากโปรแกรมหลัก พร้อมทั้งรับพารามิเตอร์ ซึ่งได้แก่หมายเลขเซทมาแล้ว อันคับแรกต้องตรวจสอบว่า เซทหมาย เลขนั้นมีเก็บในฐานข้อมูลหรือไม่ และตรวจลอบว่ามีเครื่องพิมพ์พ่วงอยู่หรือไม่ ถ้าตรวจผ่าน ก็จะ ดำเนินการพิมพ์ต่อไป ล่าหรับจอภาพของลภาวะนี้ จะใข้ร่วมกับจอภาพของโปรแกรมหลัก ล่าน ผังงานของคำผื่งนี้ ได้แลดงไว้ในรูปที่ 5.10**

**คำผื่ง READ รูปแบบการใข้ READ**

**ทำหน้าที่บริการผัใข้ในการ เรียกคุลารลนIทคตามIลขเล่มที่ระบุ โดยเมื่อรับหน้าที่จากโปรแกรมหลัก แล้ว อันดับแรกจะแลดงรายซึ่อพระไตรป็ฎกทั้ง 45 เล่ม ให้ผัใข้เลือกเล่มที่ด้องการ ต่อมาให้ผุ้ใข้**

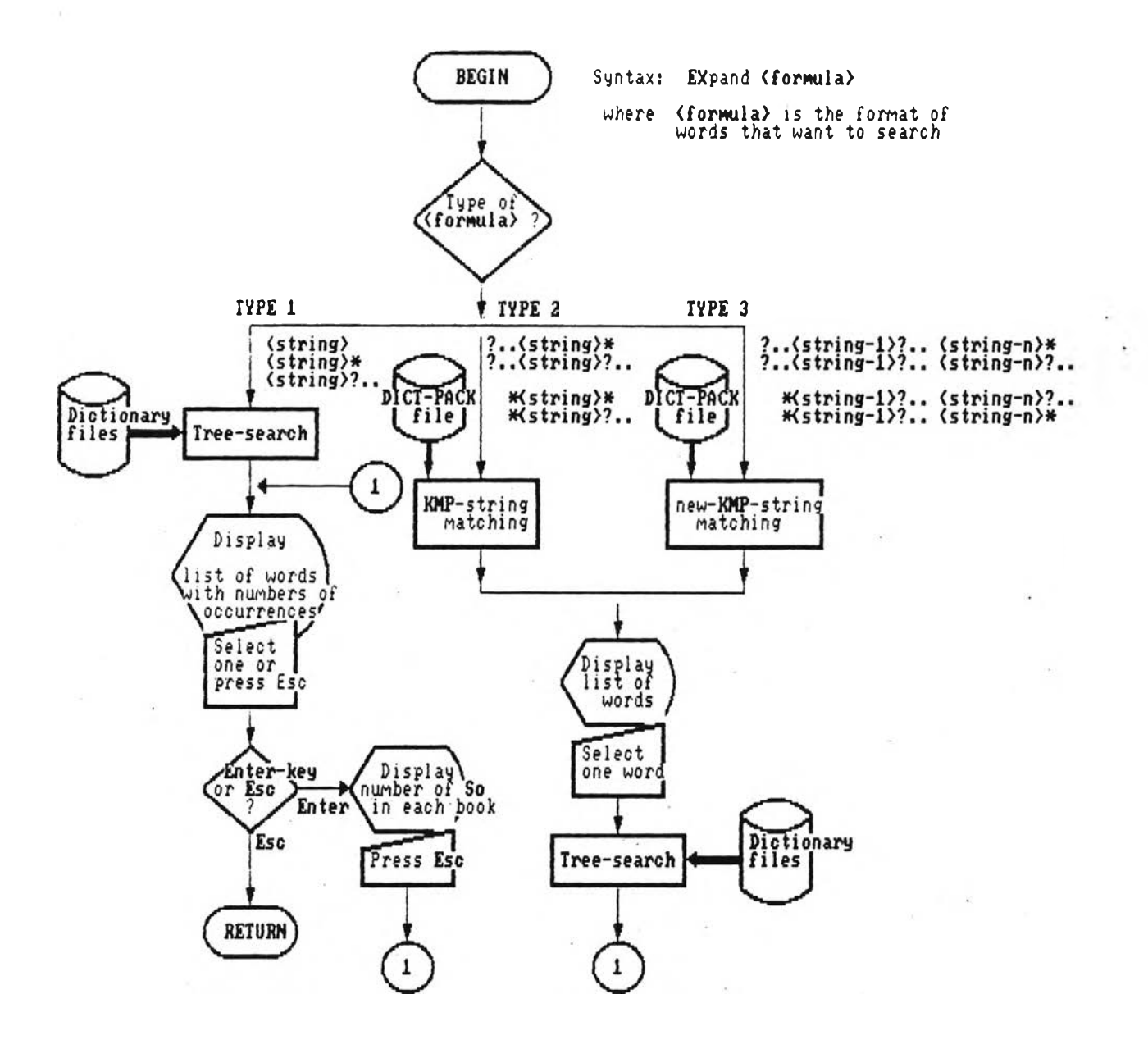

รูปที่ 5.7 แลดงผังงานของคำสั่ง EXPAND

 $\sim 10^{-1}$ 

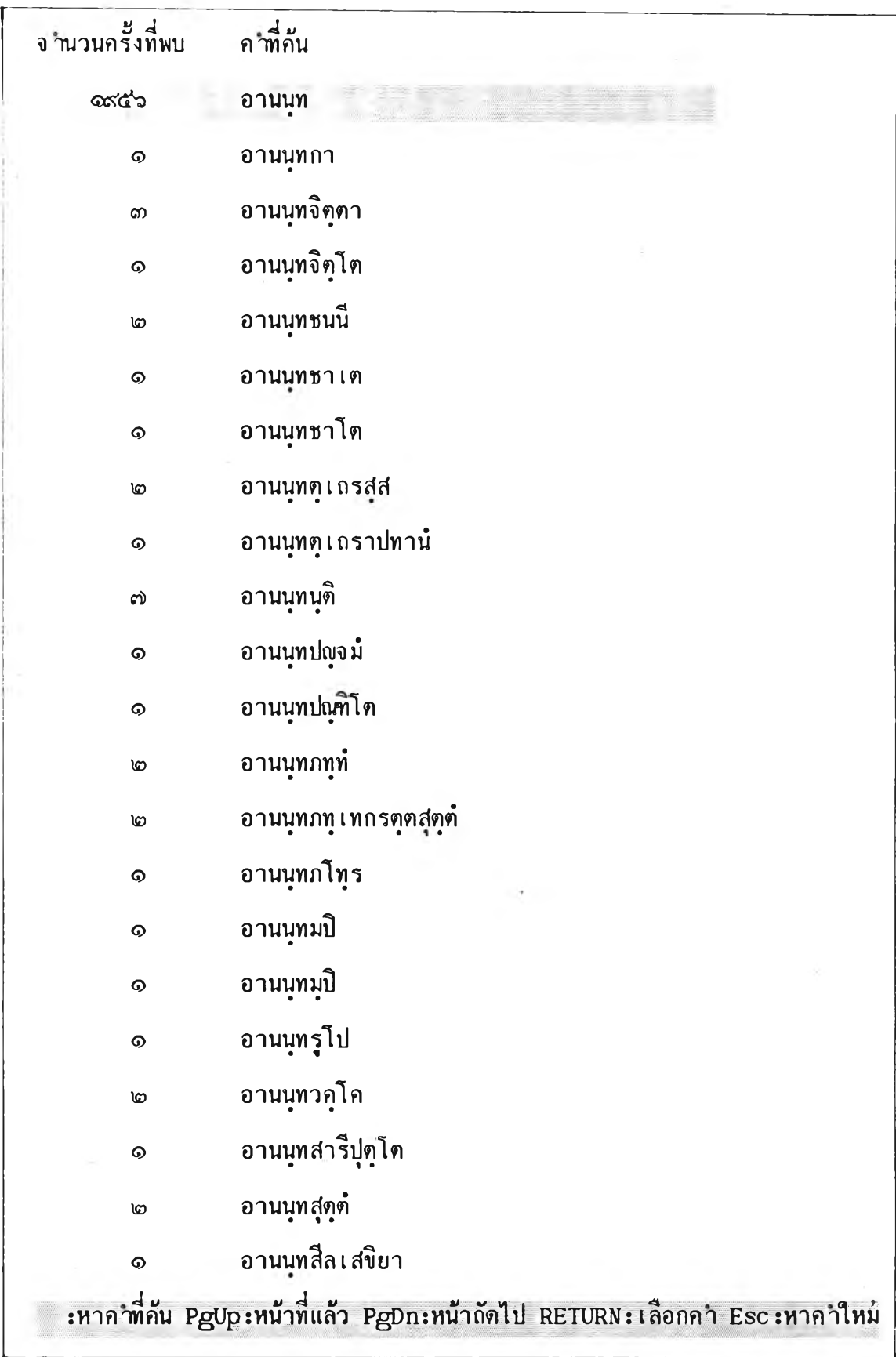

รูปที่ 5 .8 /1 นสคงจอภาพนรก ในสภาวะ EXPAND

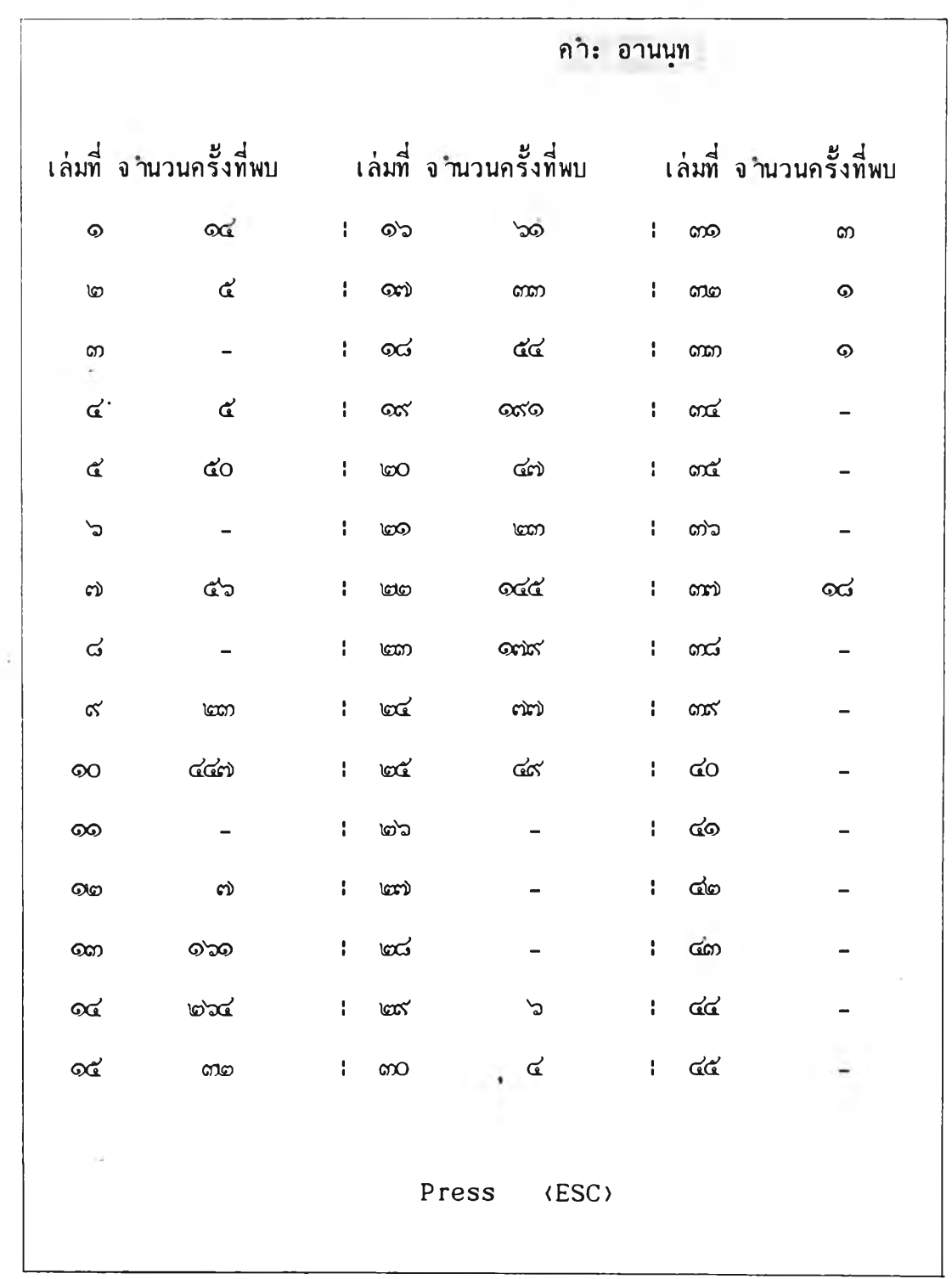

รปที่ 5 .8 /2 นสดงจอภาพที่ 2 ในสภาวะ EXPAND

÷.

 $\sim 4$ 

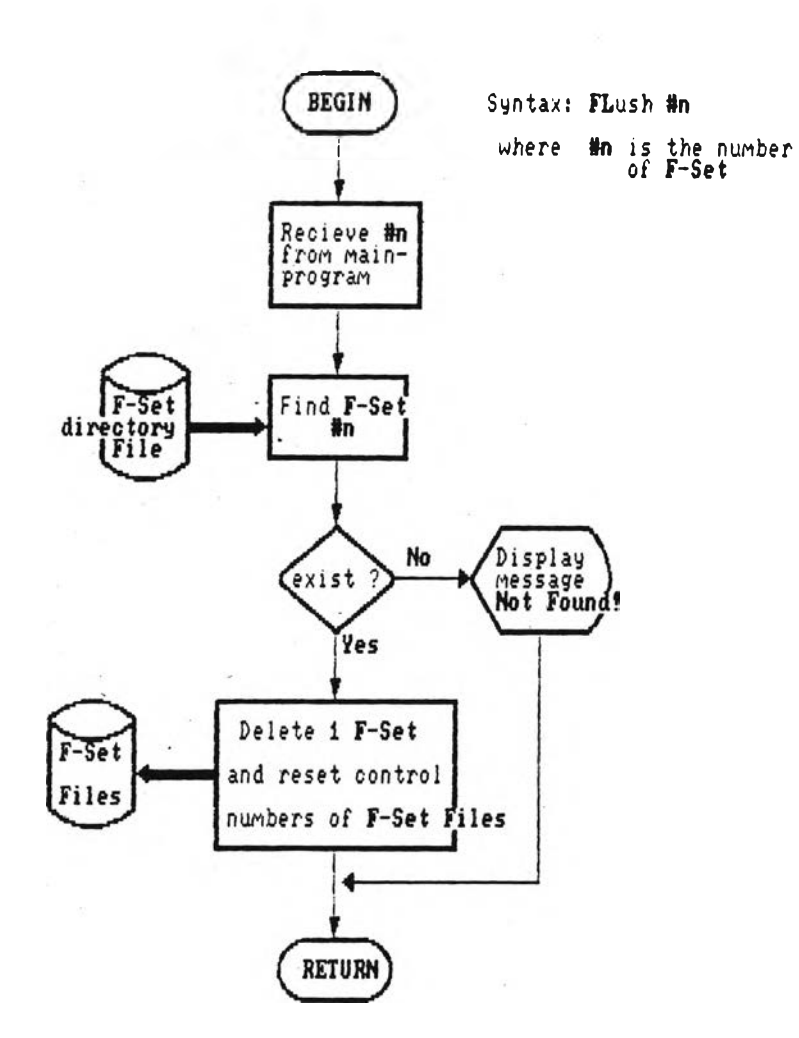

# รูปที่ 5.9 แลดงผังงานของคำสั่ง FLUSH

 $\mathfrak{h}$  .

÷

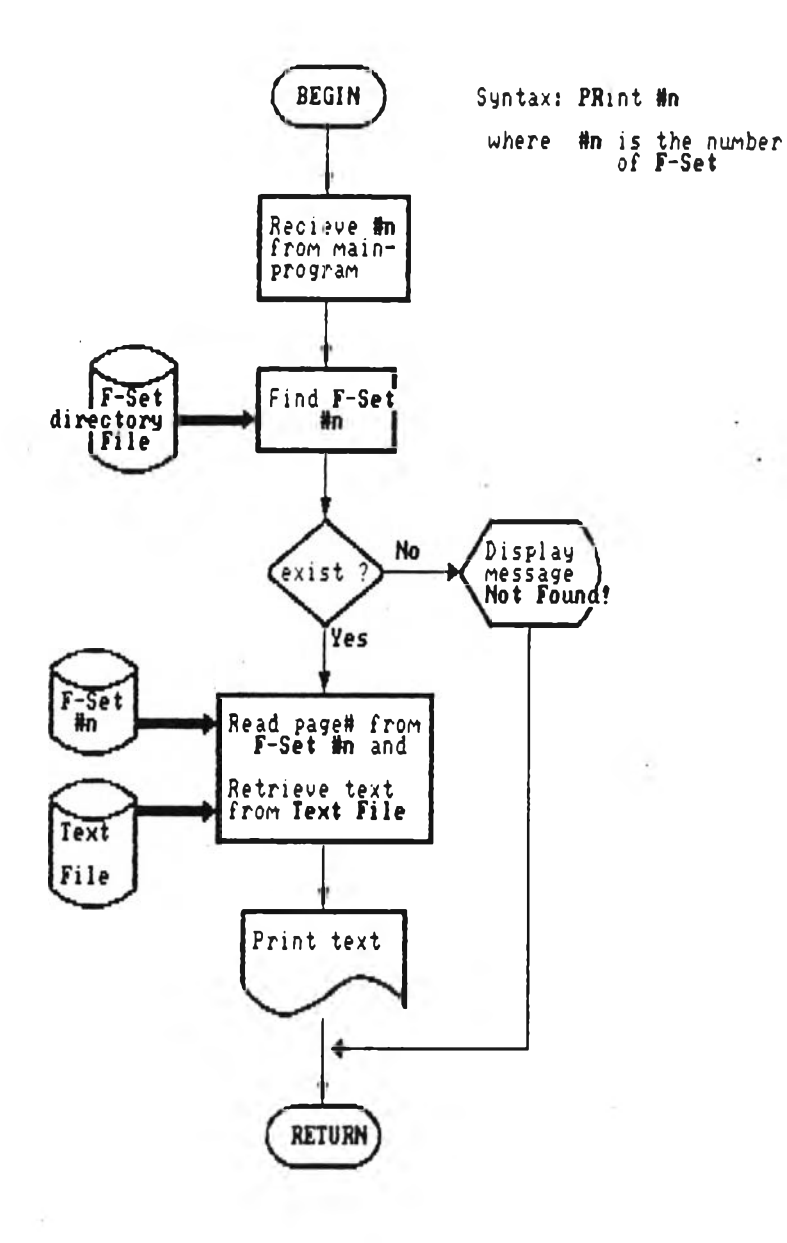

# รูปที่ 5.10 แสดงผังงานของคำสั่ง PRINT

÷

 $\mathcal{L}_{\rm{max}}$ 

ี เลือกว่า จะเบิดดูในเล่มนั้น ตามเลขข้อหรือตามเลขหน้า แล้วผู้ใช้ก็ป้อนเลขช้อ หรือเลขหน้าเช้า **โป ระบบจะดึงสารสนเทคจากพระไตรรฎกตามข้อหรีอหน้าที่กำหนดมาแสดงบนจอภาพ แล้วรอให้มู้ ไซ้กดซุ่มช่วยงานอันใดอันมนึ่ง จากฑื่จัคไว้ 13 ซุ่ม เพื่อดำเนินงานตามพังซ้นที่กำมนดไว้ล่าหรับซุ่ม** นั้น ๆ บุ่มเหล่านี้เป็นชุดเดียวกับที่มีใช้อยู่ในบุดเซอร์เช่นกัน ได้แก่

- **F1 แสดงดำแนะนำซุ่มช่วยงานโดยย่อขึ้นซนจอภาพ และท้าผัใข้กดซุ่มใดอีกครั้ง จะเลิกแสดง**
- **F2 แสดงซ้อความเซ้งอรรกของสารสนเทคมน้านั้น (ท้ามี) ตรงบรรทัดล่างสุดของจอภาพ แสะท้าผัใข้กดซุ่มใดอีกครั้ง จะเลิกแสดง**
- **F3 พิมพ์สารสนเทคที่กำลังแสดงบนจอภาพออกทางเครื่องพิมพ์ (ท้ามีพ่วงอยู่)**
- **F4 แปสงสารสนเทศภาษาบาลีที่กำลังแลคงบนจอภาพ ในรูปอักษรไทยให้แสดง เ ก็นภาษาบาลี อักษรโรมันแทน และท้าผัใข้กดซุ่มใดอีกครั้ง จะกลับแลคงเก็นรูปอักษรไทยตามเดิม**
- **F5 เก็บบันทีกลารสนเทศที่กำลังแสดงบนจอภาพ ลง'ในแฟ้ม'ข้อมูลที่ผู้ใช้'ระซให้**
- **\* เลื่อนจอภาพลงไปดูซ้อความบรรทัดกัดไป พ?อเก็นการเลื่อน'ข้อความขี้น'ไป 1 บรรทัดนั่น เอง**
- **t เลื่อนจอภาพขึ้นไปดูซ้อความบรรทัดก่อนมน้า พรีอเป็นการเลื่อน'ข้อความลง 1 บรรทัดนั่นเอง Home เรียกดูสารสนเทคมน้าแรกของเล่ม**
- End **เรียกดูสาร่สนเทศหน้าสุดท้ายของเล่ม**
- **PgUp เรียกดูสารสนเทคมน้ากัดไป**
- **PgDn เรียกดูสารสนเทคหน้าที่แล้ว**
- E sc **เปลื่ยนสกานะจอภาพให้กลับไปสุ่ขึ้นตอนก่อนหน้า ท้ากด Esc ขึ้าอีกก็'จะกลับออกไปล่ขึ้นตอน ก่อนมน้านี้อีก และท้ากดซุ่ม Esc ไป เรื่อย จอภาพจะย้อนกลับไปทีสะขึ้น จนในที่สุดจะ มสุดออก'จากดำลื่ง READ กลับล่โปรแกรมหลัก**
- **F 10 ออกจากดำลัง READ กลับสู่'โปรแกรมมลักทันที**

**ซุ่มช่วยงานส่วนใหญ่จะ เหมีอนกับที่มีใข้ในดำลื่ง DISPLAY จะแตกต่างกันเพียงเล็กน้อยเท่านั้น ผัง งานของดำลังนี้ ได้แสดงไว้ในรูปที่ 5.11 ส่วนจอภาพในสภาวะนี้ จะมีหสายขึ้นตอน ดังแลคงใน รูปที่ 5.12**

#### **ดำลัง SDISPLAY**

รูปแบบการใช้ SDisplay

**ทำหน้าที่แสดงรายการสรุปของเซททั้งหมดที่มีเก็บในฐานข้อมูลบัจจบัน เมื่อรับหน้าที่จากโปรแกรม หลัก โปรแกรมนี้จะไปอ่านข้อมูลจากนพ้มไดIรกทอรีของเซท และแสดงรายงานสรุปเกื่ยวกับเซท**

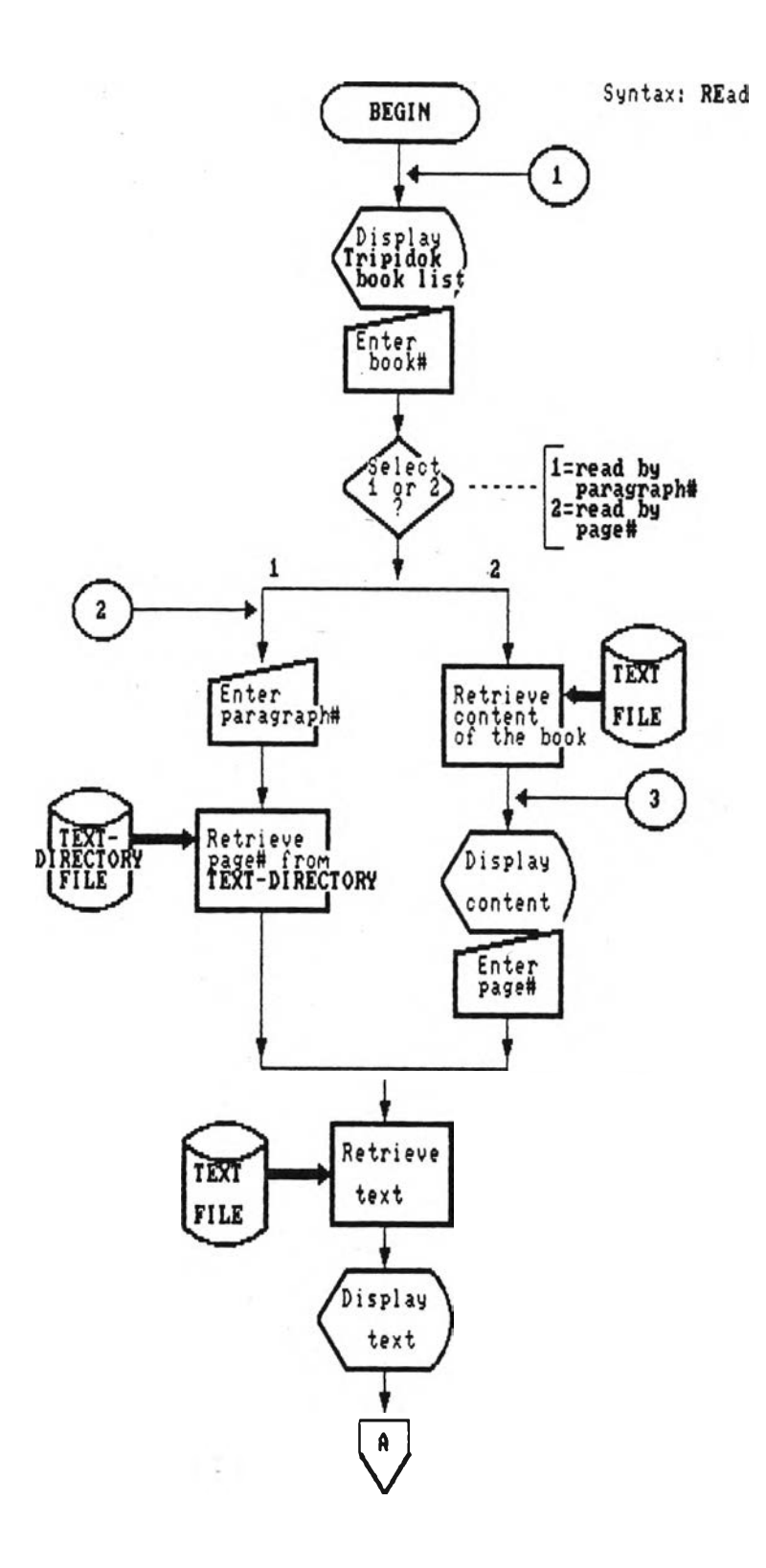

รูปที่ 5.11/1 แสดงผังงานของคำสั่ง READ

 $\sim$ 

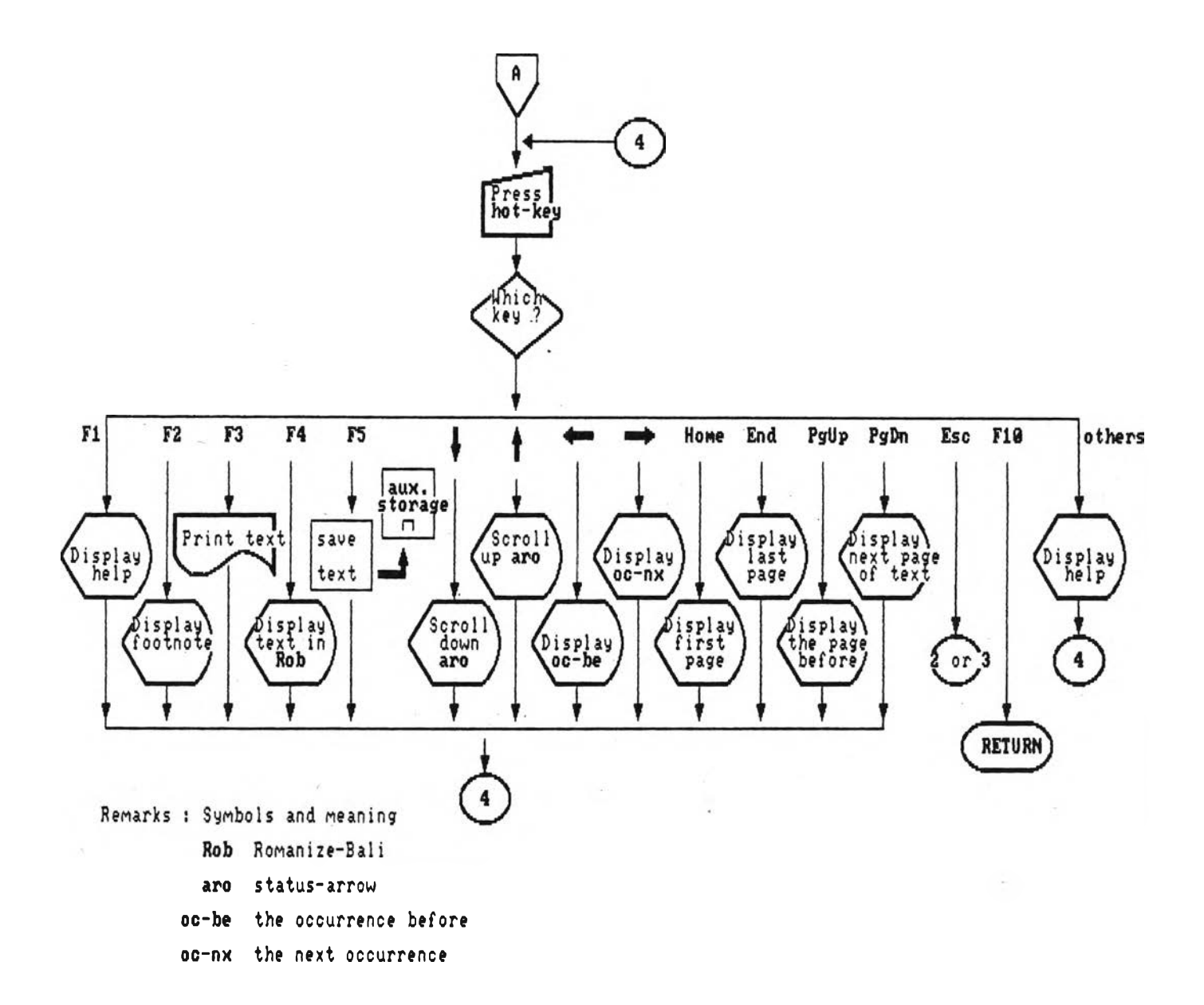

## รูปที่ 5.11/2 แสดงผังงานของคำสั่ง READ

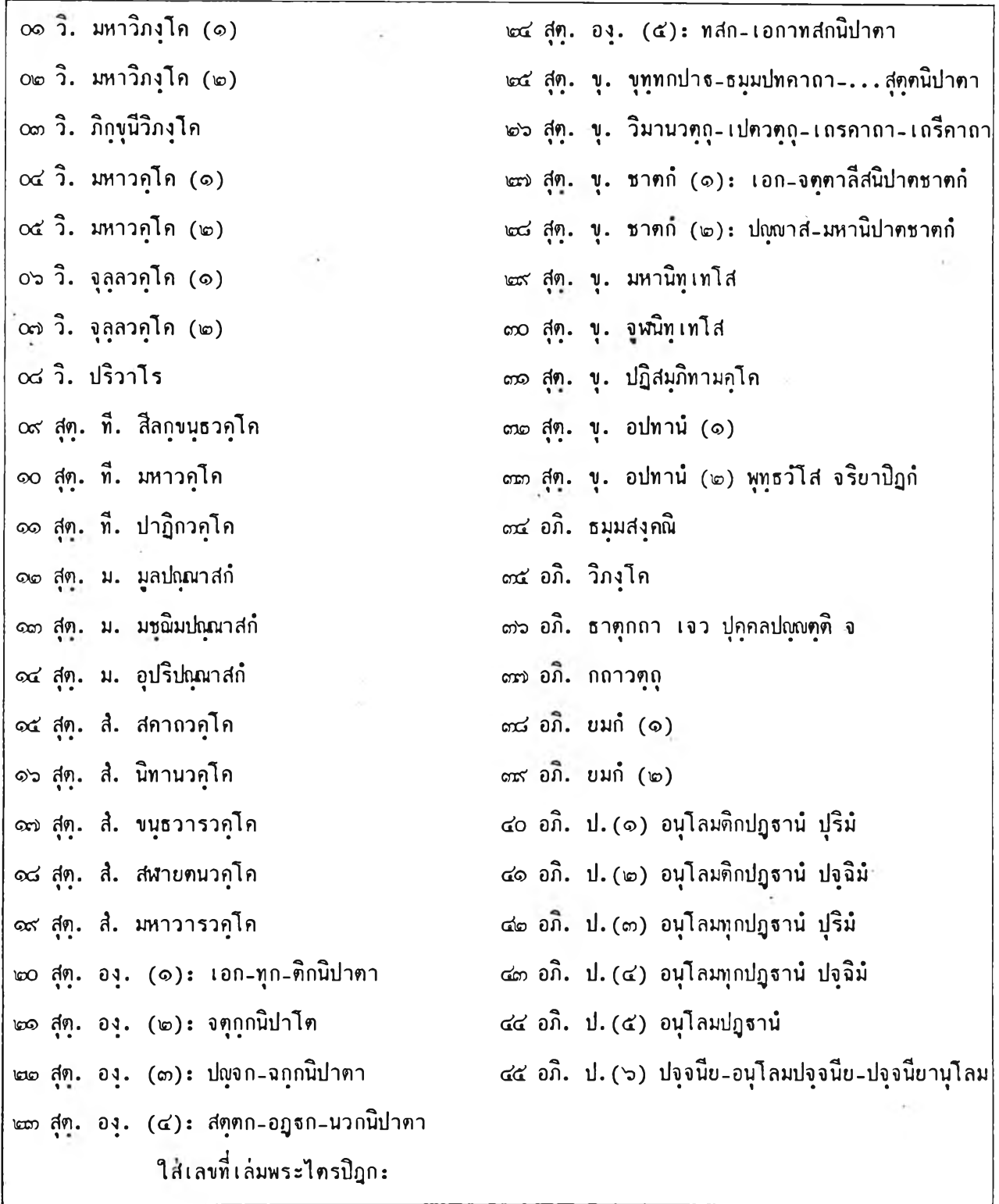

 $\mathcal{C}(\mathbf{r})$ 

ÿ

รูปที่ 5.12/1 แสดงจอภาพแรก ในสภาวะ READ

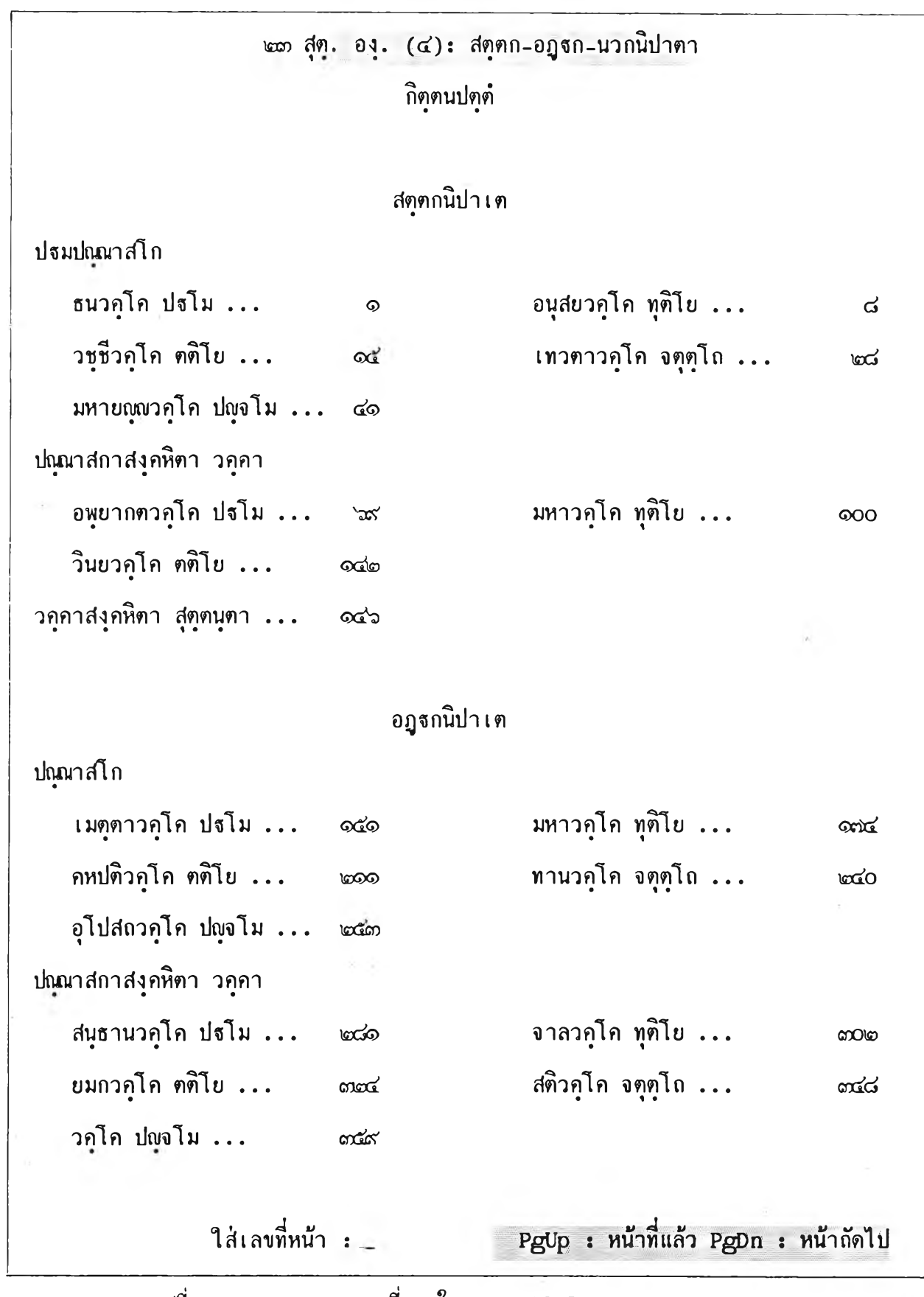

รูปที่ 5 .1 2 /2 นสคงจอภาพที่ 2 ในสืภาวะ READ

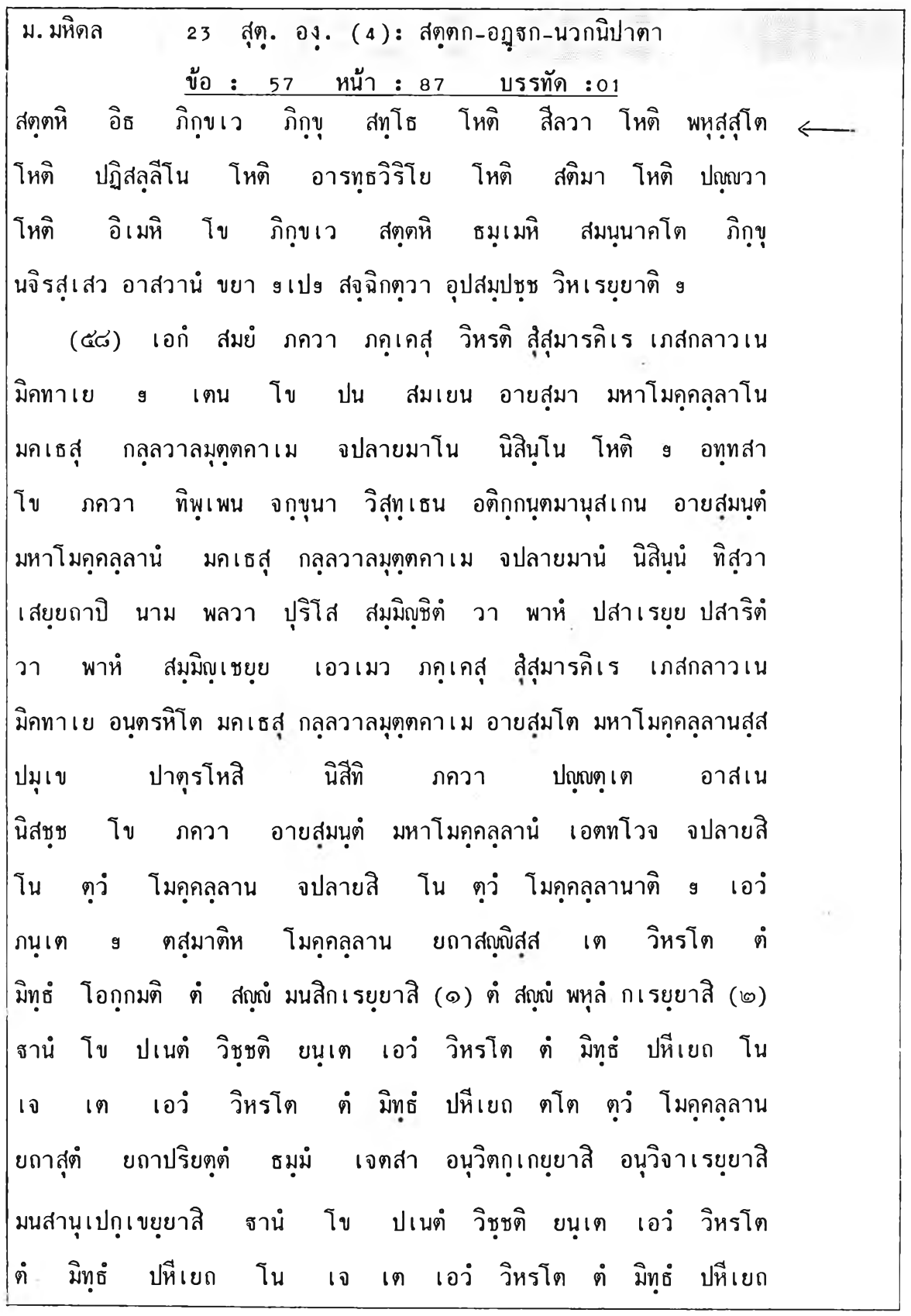

รปทื่ 5. 12/3 แลดงจอภาพทื่ 3 ในลภาวะ READ

 $\alpha$ 

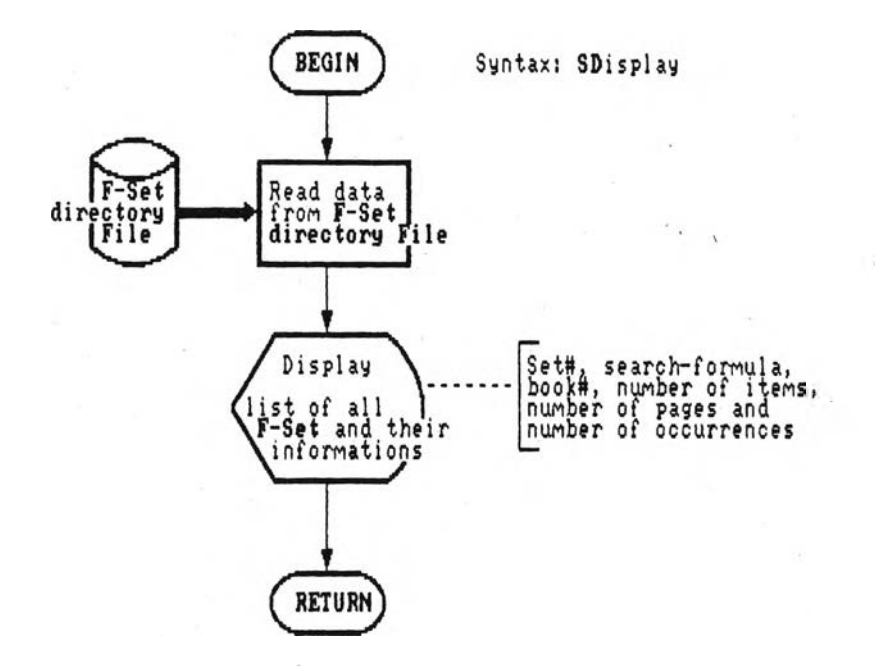

รูปที่ 5.13 แสดงผังงานของคำสั่ง SETS-DISPLAY

#### ชอกทางจอภาพ ตังนี้

**เซท# คำคั่งค้นพา 1 X X X X X X X X X X X X X X X X X X X X X X X X X X X X X X X X X X X . . . Iร่มที XX XXXX ข้อ XXX พน้า X X X X ตำนพน่ง 2 X X X X X X X X X X X X X X X X X X X X X X X X X X X X X X X X X X X . . . Iร่มที XX XXXX ข้อ XXX พน้า X X X X ตำนพน่ง**

**ร่าพรับจอภาพในสภาว8นี้ จะใข้ร่ามกับจอภาพของโปรแกรมหลัก ส่วนผังงานของคำคั่งนี้ โค้แสดง ไว้ในรูปที่ 5.13 (ในพน้าที่แส้ว)**

#### **คำคั่ง SEARCH**

**รูปแบบการ]4! S E a rch < search-form ula> ; < search-form ula> รปแบบการค้น**

**ทำพน้าที่ใพ้บริการค้นสารสน เทคโดยให้บัอน 1ป็นข้อความค้น Iข้ามา ผลสัพร์จะกก Iก็บไว้ในแส้ม Iชท** เมื่อรับหน้าที่จากโปรแกรมหลัก พร้อมกับรับพารามิเตอร์ คือ รูปแบบการค้น (search-formula) มาด้วย โปรแกรมส่วนนี้จะแยกแยะว่า รูปแบบการค้นที่ผู้ใช้ป้อนเข้ามาเป็นรูปแบบใด ใน 3 แบบ **รื่งได้แก่**

- **1. พจน์ ฬรีอ คำค้พท์เคี่ยว**
- **2. นิพจน์ ไค้แก่ ข้อความที่ประกอบด้วย คำเค ี่ยว พรีอ เซท กับตัวปฏิบัติการ**
- 3. ส่วนของคำ (partial word) ได้แก่ เทอมที่ประกอบด้วยอักษรบาลี และมีเครื่องหมาย \* **ฬรีอ ? ประกอบอยู่ ถ้าเป็นพากนี้ ระบบจะค้นพากล่มคำที่อยู่ในขอบข่าย มา1ให้ผู้ใข้กำพนคคำ ค้นพรีอข้อความค้นอีกทีพนี้ง แสะยอมให้เรียกดูจำนวนการปรากฎของคำเหล่านี้นในพระไตรรฎก ไค้เข่นเคียวกับสภาวะ EXPAND พากไม่ต้องการค้นก็ยกเลิกไค้ พวกนี้แบ่งไต้เป็น 3 ประเภท ตามสักษณะที่จะค้นพา เข่นเคียวกับในคำคั่ง EXPAND ได้แก่**
	- **3 .1 คำตัดปสาย หรือส่วนของคำที่มี \* พรีอ ? เติมท้าย**
	- **3 .2 ส่านของคำที่น้าพน้าด้วย ? และอาจมี \* ทรีอ ? เติมท้ายด้าย**
	- **3 .3 ส่วนของคำที่เติม ? มาภายในเทอม แสะอาจมี \* หรึอ ? น้าพน้า พรีอเติมท้ายด้วย ถ้าต้องการค้นสารสนเทศต่อไป ก็ให้สร้าง รูปแบบการค้น ฃทเะคุ'รายการคำกล่มนี้'ได้** ์ โดยจะ เลือกคำ เดี่ยว หรือจะลร้าง เป็นนิพจน์จากคำหลายคำที่ เลือกจากกลุ่ม โดยกดปุ่ม เครื่อง **พมายปฏิบัติการคั่นระหว่างคำที่เลึอกก็ไค้ แล้วจบด้วยปม End**

เมื่อได้รูปแบบการค้น และหมายเลขเล่มที่ต้องการค้นมาแล้ว (อาจระบุเป็นช่วงได้) ถ้าเป็นรูปแบบ **ที่ซ้บช้อนก็จะถูกแปลงให้อยู่ในรูปแบบที่ง่ายฃี้น แล้วนำไปแปลงเก็นรูปลัญกรท่เแบบเติมท้าย 'จากนี้น คำคัพที่ทุกคำในข้อความจะถูกค้นหาสารลนเทคผลลัพธ์ และเก็บไว้ในแพ้มข้อมูลข้าคราว นึ่งจะมี** โครงลร้างข้อมูลเหมือนแพ้ม F-Set .และพร้อมจะนำไปประมวลผลตามปฏิบัติการ @ (ADJ)**,** *&* **(AND), + (OR) พรีอ - (NOT) ที่กำหนดมา1ในคำคั่งค้นต่อ'ไป เมื่อทำการประมวลผลเสร็จ แล้ว ถ้าพบลาร่สนเทคตามต้องการก็จะแลคงผลการค้นออกมาว่า พบในเล่มใด เก็นสารลนเทศ จำนวนกี่ข้อ กี่หน้า และมืคำค้นปรากฎอยู่กี่ตำแหน่งในสารลนเทคเพล่านน**

ผังงานของโปรแกรมนี้ ได้แลคงไว้โดยละเอียดแล้วในบทที่ 4 รูปที่ 4.7-4.10, 4.15 ส่วนจอ ภาพของลภาวะนี้ ในฃแเะทำการประมวลผลจะใช้จอภาพร่วมกับเมนูหลัก นอกจากนี้น. ก็มี'จอภาพ แลดงรายการคำ และจอภาพแลดงจำนวนตำแหน่งในแต่ละเล่ม นึ่งมีให้ใช้ในกรผีป้อน รูปแบบการ ค้น เก็นแบบที่ 3 (ส่วนชองคำ) ลักษณะของ 2 จอภาพนี้ จะเหมีอนกับจอภาพของคำลัง EXPAND (ดังแลคงในรูปที่ 5.8)

#### **คำลัง PHRASE**

**■รูปแบบการ]ข้ PH rase <search-phr'ase> ; < search-phrase> รปแบบวลีทีค้น**

**ทำหน้าที่ให้บริการค้นลารลนIทศโดยให้ฟ้อนเก็น'วลีเข้ามา โดยเมื่อรับหน้าที่จากโปรแกรมหลัก** ี พร้อมกับรับพารามิเตอร์์มาแล้ว ระบบจะแยกแยะว่า วลีถูกป้อนมาเป็นแบบใด ใน 2 แบบ (วลีที่ **ฟ้อนตามหลังคำลัง PHRASE นี้ไม่ต้องมีเครื่องหมาย @ ค ั่นระหว่างคำ) ได้แก่**

- 1. ป้อนเป็นวลีเต็ม
- **2. ฟ้อนเก็น'วลีที่มี คำตัคปลาอ (ส่วนของคำที่มี \* หริอ ? เติมท้าย) ประกอบอยู่ด้วย . ประเภท นี้ ระบบจะแลคงรายการวลีโดยประกอบเอาจากกลุ่มคำที่ป้อนเข้ามา โดยระบบยังไม่ ได้ตรวจลอบว่า วลีนี้นมีอยู่จริงในพระไตรป็ฎกหริอไม่**

**จากนี้นระบบจะรอรับคำคั่งจากผู้ใข้ ว่าจะตรวจค้นวลีทั้งหมดในรายการโคยกดยู่ม F 10 หริอจะ เลีอกค้นเฉพ าะวลีใดวลีหนึ่งโดยเฉพาะก็ได้ ในขบวนการตรวจสอบทุกวลีในรายการนี้น ระบบจะ** ิลร้างแพ้มข้อมูลวลีขึ้นในฐานข้อมูล เพื่อใช้เก็บผลลัพธ์จากการตรวจ ซึ่งจะถูกดึงมาใช้ในขั้นต่อไป **เมื่อค้นพบวลืที่ต้องการแล้ว ระบบจะแลคงรายการข้อหน้าของสารลนเทคผลลัพธ์ทันที และลามารก เรียกลารลนเทคเหล่านี้นมาดูได้ แต่ถ้าออกจากคำคั่งนี้แล้ว จะไม่สามารภเรียกกลับมาดูด้วยคำคั่ง** DISPLAY ได้ เพราะสารสนเทศผลลัพธ์จะไม่ถูกเก็บบันทึกไว้ในแฟ้ม F-Set

ผังงานของคำสั่งนี้ ได้แสดงไว้ในรูปที่ 5.13 ส่วนจอภาพในสภาวะนี้ จะมีด้วยกันหลายชั้นตอนดัง **แสดงในรูปที่ 5.14**

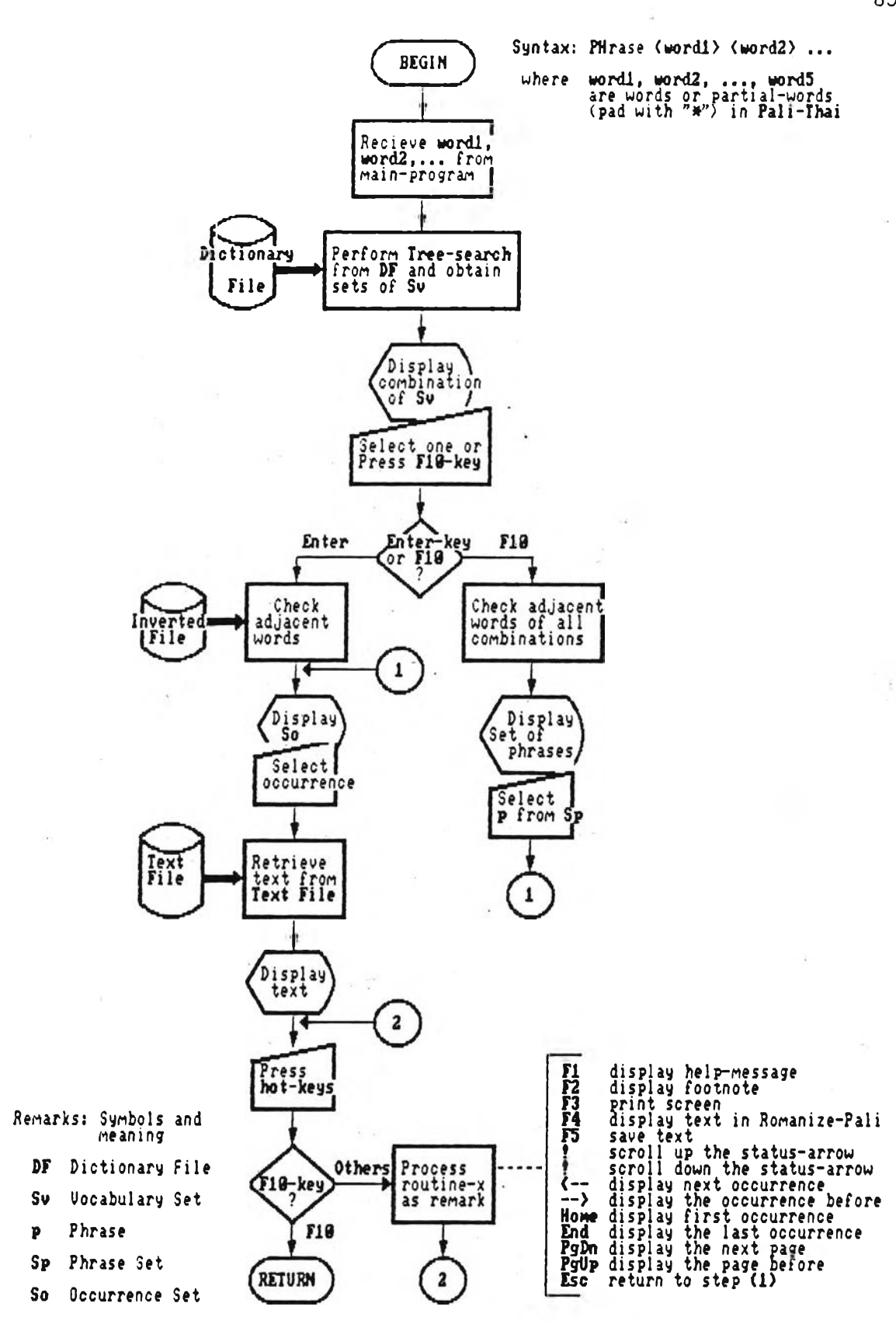

รูปที่ 5.14 แสดงผังงานของคำสั่ง PHRASE

าที่ค้น .•อดุตานํ อุปม่ กดุว\* อดุฅานํ อุปม่ กดุว อดุตานํ อุปม่ กดุวา อดุตานํ อุปม่ กดุวาฅิ อดุฅานํ อุปม่ กดุวาน อดุดานํ อุปม่ กดุวานงฺคารคพฺภกํ อดุดานํ อุปม่ กดุวานหนฺตทา อดุดานํ อุปม่ กดุวานหํ อดุตานํ อุปมํ กดุวานากุสลํ อดุตานํ อุปมํ กดุวาปิ อดุตานํ อุปมํ กดุวาหํ

:หาค<sup>ะ</sup>พี่ค้น PgUp:หน้าที่แล้ว PgDn:หน้าถัดไป RETURN: เลือกคา Esc:หาคาใหม่

รูปที่ 5.15/1 แสดงจอภาพแรก ในสภาวะ PHRASE

**จำนวนครง 3** วลี อฅฺฅานํ อุปมํ กดุวา หาคำที่ค้น PgUp หน้าที่แล้ว PgDn:mh ถัดไป RETURN ะ Iลีอกวลี Esc หาคำใหม่

รูปที่ 5 .1 5 /2 แสคงจอภาพที่ 2 ในลภาวะ PHRASE

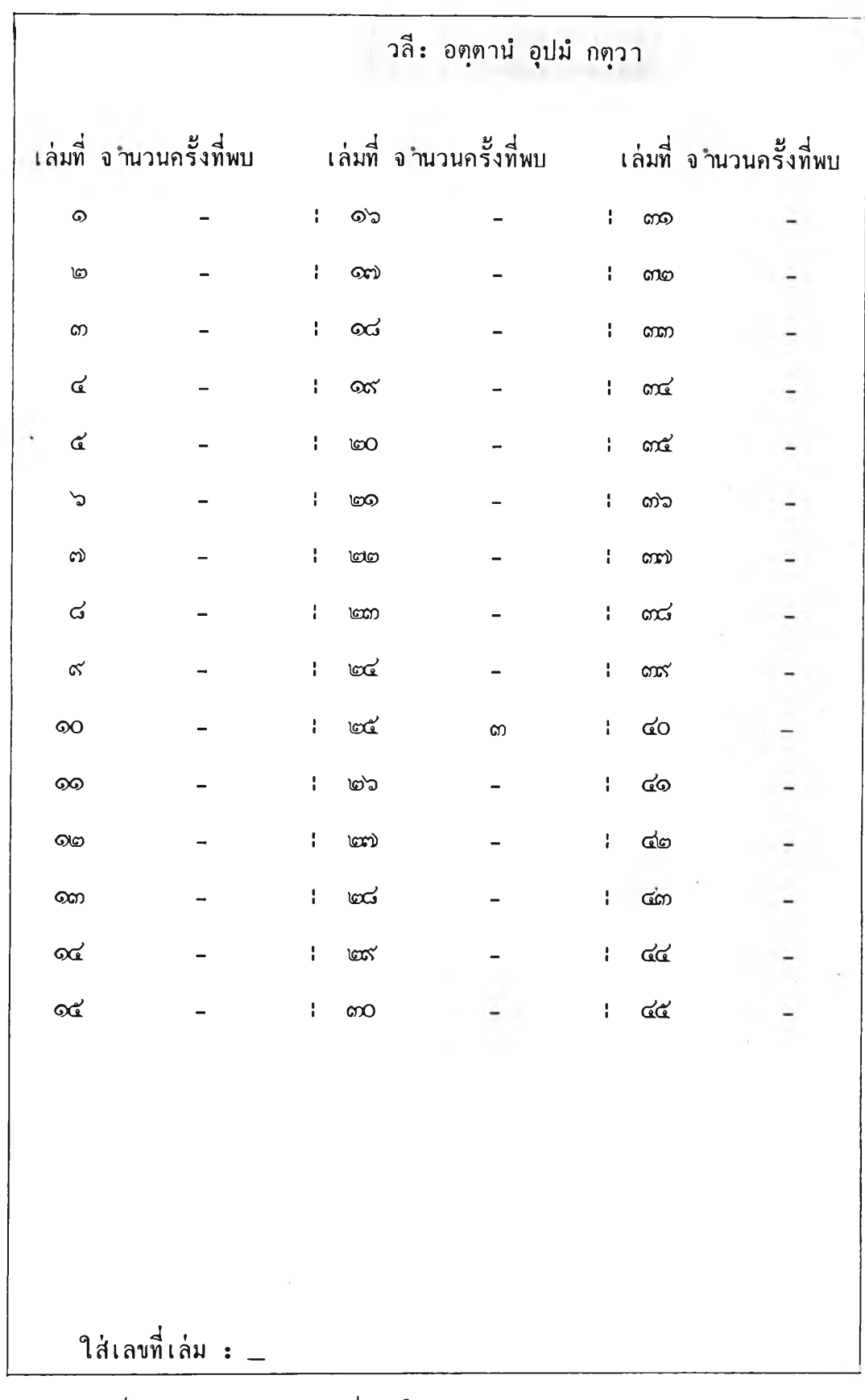

÷,

ł,

 $\alpha$  .

Tilที่ 5 .1 5 /3 แสดงจอภาพภี่ 3 ในสภาวะ PHRASE

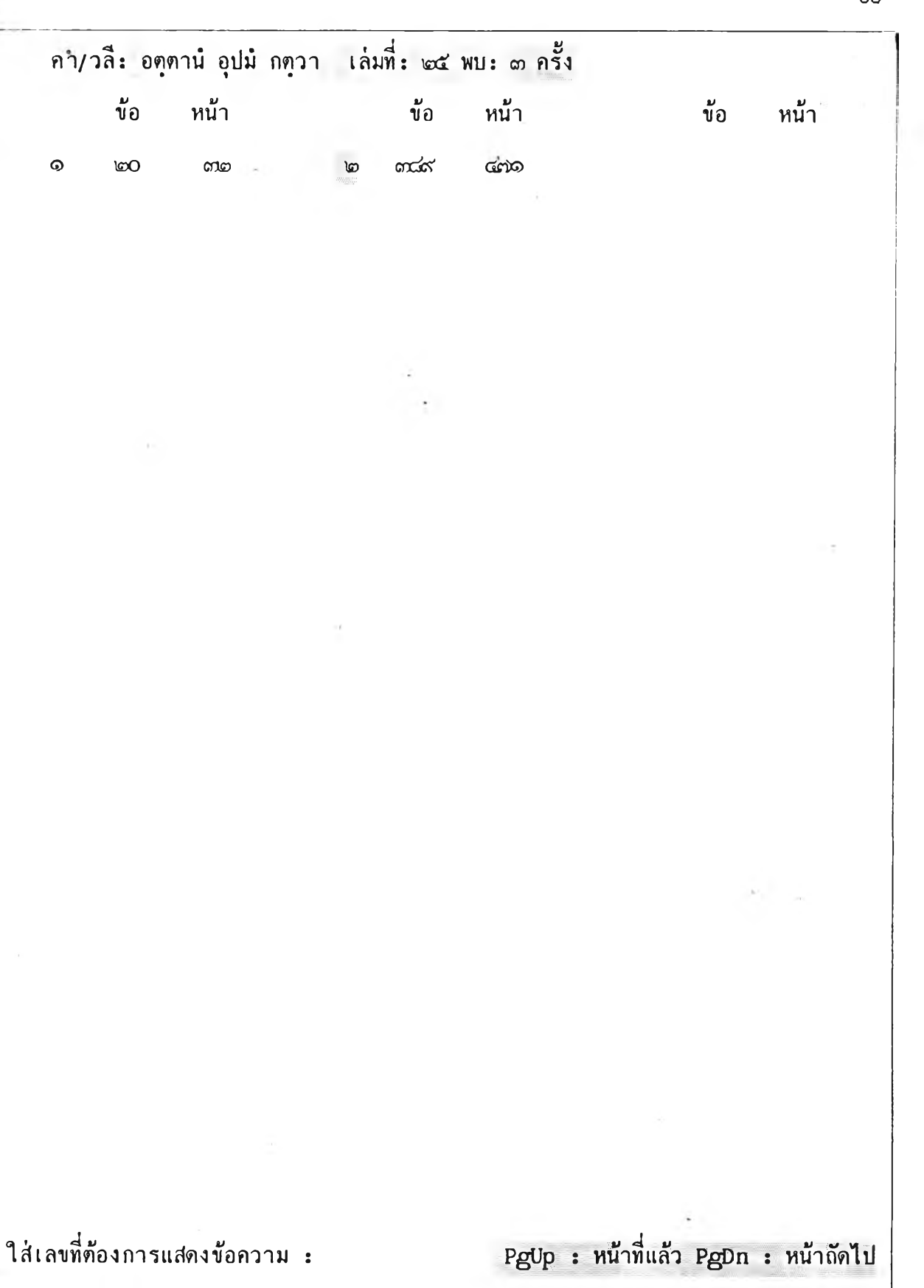

รปกี่ 5 .1 5 /4 แสดงจอภาพกี่ 4 ในสภาวะ PHRASE

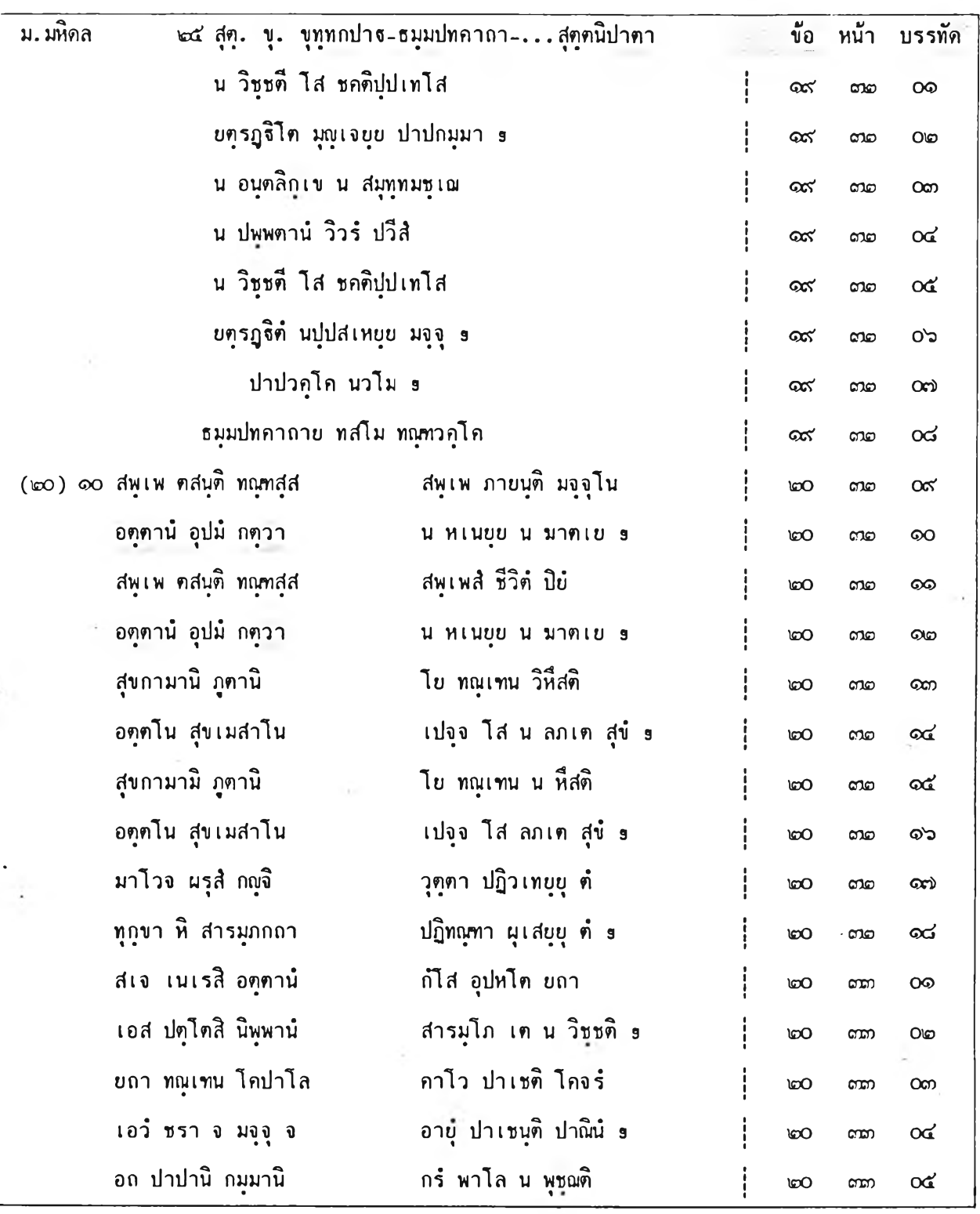

รูปที่ 5.15/5 แสดงจอภาพที่ 5 ในสภาวะ PHRASE

*ft*

#### 5.2 ตัวอย่างการใช้งานระบบสอบถาม

**ต่อไป จะได้แลดงตัวอย่างการใช้งานระบบลอบกามของ BUDSIR-III โดยให้ดูรูปใน น้ากัด ๆ ไป เพื่อประกอบคำอธิบายต่อไปนี้**

**คำสั่งแรก คีอ SEARCH อานนท + อานนฺโท เป็นคำสั่งให้ด้นนาสารสนเทศในพระ ไตรบิเฎ**ก ที่มี**คำศัพท์บาลี "อานนก" น?อ "อานนโก" ปรากฎอยู่ โดยให้ด้นในกุกเล่ม ดั้งแต่เล่มที่ 31 กึงเล่มที่** 40 **ดามลำดับ ลู่งได้ผลลัพธ์ว่า มีลารลนเทศดามด้องการในเล่มที่ 31, 32, 33 แสะ 37 รวมดั้งนมค 22 นัวข้อ -**

**คำลังที่ 2 คีอ SEARCH เทวกตฺโต A ปกาสนียกมฺมํ เป็นคำลังให้ด้นนาลารสนเกศใน พระไตรรฎก ที่มีคำศัพท์บาลี "เทากดฺโต" และ "ปกาลนืยกมฺมํ" ปรากฎอยู่ในนัวข้อเดียวกัน โดยให้ เรี่มด้นดั้งแต่เล่มที่ 1 ท้าไม่นบก็ด้นต่อในเล่มกัด ไป นต่ท้าพบในเล่มใดแล้ว ก็ไม่ต้องด้นต่อในเล่มกัด ไปอีก กรพีกำพนคเงื่อนไขเช่นนี้ ให้ท้อนนมาย เลขเล่มที่ด้นว่า "l-45/b" ข้งจะได้ผลลัพธ์ว่า มี ลารลนเทศตามต้องการในเล่มที่ 7 จำนวน 1 นัวข้อ**

**คำสั่งที่ 3 คีอ SDISPLAY ใช้คำลังนี้ เพื่อเรียกดูรายการด้นที่ผ่านมาว่ามีอะไรท้าง และลารลนเทศผลลัพธ์กล่มไนน ถูกเก็บไว้ในแฟ้ม F-Set หมายเลขใด**

**คำลังที่ 4 ศีอ DISPLAY #4 เพื่อสั่งให้ระบบแลดงสารสนเทศผลลัพธ์ที่เก็บอยู่ในแฟ้ม F-Sefc นมายเลข 4 ออกทางจอภาพ สารสนเทศกลุ่มนี้ เป็นผลลัพธ์ของการด้นด้ายคำสั่งที่ 1 ในพระ ไตรรฎก เล่มที่ 37**

**คำสั่งที่ 5 คีอ DISPLAY #5 เพื่อสั่งให้ระบบแสดงสารสนเทศผลลัพธ์ที่เก็บอยู่ในแฟ้ม F-Sefc นมายเลข 5 ออกทางจอภาพ ลารลนเทศกลุ่มนี้ เป็นผลลัพธ์ของการด้นด้วยคำลังที่ 2 ในพระ ไตรรฎก เล่มที่ 7**

```
BUDSIR-3
>SEARCH อานใเท +
อานนไท
 Iล่มที: 3 1 - 4 0
 อานนฺท + อานนฺโท
ะเล่มที 31, 2 ข้อ,
3 หน้า, 8 ตำแหน่ง
 อานนุท + อานนฺโท
ะเล่มที่ 3 2 , 5 ข้อ,
7 หน้า, 7 ตำแหน่ง
 อานนฺท + อานนฺไท
ะเล่มที 33, 3 ข้อ,
31 หน้า, 32 ตำแหน่ง
 อานนท + อานนโท
ะเล่มที่ 3 7 , 12 ข้อ,
14 หน้า, 25 ตำแหน่ง
>SEARCH เทาทตฺได & ปกาส์นืยกมฺมํ
เล่มที่: 1 - 4 5 / b
 เทวทดฺใด & ปกาปนียกมฺมํ : เล่มที่ 7, 1 ข้อ, 2 หน้า, 14 ตำแหน่ง
>SDISPLAY
lHELP 2DISPLA 3EXPAND 4FLUSH 5PRINT 6QUIT 7READ sSDISPL 9SEARCH 1 0 PHRAS
```
ิรูปที่ 5.16/1 ตัวอย่างการใช้คำสั่งในระบบสอบถามของ BUDSIR-III

```
>SDI SPLAY
เซท# คำคังคันหา
 1 อานนฺท + อานนุไท
     เล่มที่ 31 2 ข้อ 3 หน้า 8 ตำแหน่ง
 2 อานนท + อานนฺไท
    เล่มที่ 32 5 ข้อ 7 หน้า 7 ตำแหน่ง
 3 อานนฺท + อานนไท
    เล่มที่ 33 3 ข้อ 31 หน้า 52 ตำแหน่ง
 4 อานนฺท + อานนไท
    เล่มที่ 37 12 ข้อ 14 หน้า 25 ตำแหน่ง
 5 เทวทฅาฅ & ปกาส์นียกมุมํ
     เล่มที่ 7 1 ข้อ 2 หน้า 14 ตำแหน่ง
>DI SPLAY #4
>DISPLAY #5
lHELP 2DISPLA 3EXPAND 4FLUSH 5PRINT 6QUIT 7READ sSDISPL 9SEARCH 1 0PHRAS
                                                        ¥.
```
**รุปท 5.16/2 ตัวอย่างการใข้คำสืงในระบบลอบกามของ BUDS IR - 1 I I**

**. มหิดล 37 อภิ. กถาวฅฺถุ**

**ข้อ** ะ **979 หน้า 314 บรรทัด 1๐ าพธิส่ตฺาด กส่ส่ปส่ส่ ภควได ส่าวไกติ 3 น เหวํ วตฺตพฺเพ 3 เปร**

**(๙๗๘) จิคฺไฅ คหปติ หฅฺถไก อาฬวาก ภควไต ปาวจเน ไอกุกนฺตนิยาไม จริฅพฺรหฺมจริไย จิตฺาด คหปติ หฅฺถาก อาฬวาก ภควาด ส่าวากติ 3 อามนฺฅา 3 ไพธิส์ฅฺได กส์ส่ปส่ส์ ภควไต ปาวจเน ไอกุกนุตนิยาไม จริตพรหฺมฺจริาย ไพธิส่ดฺไต กส์ส่ปส์ส่ ภควไต ส่าวากติ 3 น เหวํ วตฺตพฺเพ 3 เปร**

**(๙๗๙) ไพธิส์ดฺไต กส์ส่ปส่ส่ ภควไต ปาวจเน ไอกุกนุตนิยาไม จริตพฺรหฺมจริไย น จ กส์ส่ปส่ส่ ภควไต ส่าวากติ 3 อามนฺฅา 3 อายส่มา อานนฺาท ภควไต ปาวจเน ไ อ กุกนุตนิยาไม จริตนุรหฺมจริไย <— น จ ภควไต ส่าวากติ 3 น เหวํ วตฺตพฺเพ 3 เปร**

**(๙๘0) ไพธิส่ฅฺไต กส่ส์ปส์ส์ ภควไต ปาวจเน ไอกุกนุฅนิยาไม จริตพฺรหฺมจริไย น จ กส์ส่ปส่ส่ ภควไต ส่า ไกติ 3 อามนุตา 3 จิต ต คหปติ หตฺถไก อาฬวาก ภควาต ปาวจเน ไ อ กุกนุตนิยาไม จริตพฺรหฺมจริไย น จ ภควไต ส่าวากติ 3 น เหวํ วตฺตพฺ เพ 3 เปร**

**(๙๘ร)) ไพธิส่ดฺไต กส่ส่ปส่ส่ ภควไค ปาวจเน ไอกุกนุตนิยาไม จริตพรหุมจริาย** น **จ กส์ส์ปส่ส่ ภควไต ส่าวากติ 3 อามนุดา 3**

**ส่า าก ชาฅึ วืติวฅฺาฅ อส่าวาก าหติติ 3 น เหวํ วตฺตพฺเพ 3 เปร (๙๘***ร))* **น วตฺฅพฺพํ ไพธิส์ฅฺไต กส่ส์ปส์ส์ ภควไต ปาวจเน ไอกุกนุฅนิยาไม จริตพฺรหมจริไยติ 3 อามนุดา 3 นนุ วุตฺฅํ ภควตา กส่ส่เป อหิ อานนุท ภควติ พรหฺมจริยํ อจรึ อายตึ ส่มฺาพธายาติ อตฺเถว ส่ดฺฅนุาตติ 3 อามนุตา 9 เตน หิ ไพธิส่ตฺโต**

**รูปทื่ 5.16/3 นลคงสารสนแาศผลลัพธที่เก็ฃใน F-Sefc #4 (เรียกคุค้วยคำสืง DISPLAY)**

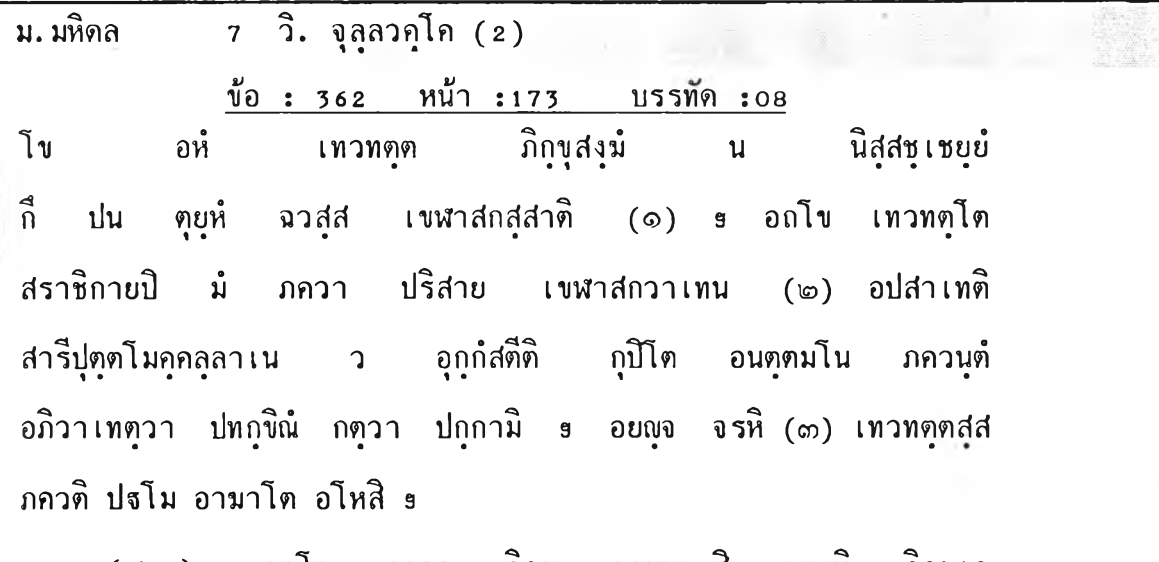

**(๓'จto) อกไข ภควา ภิกฺขุ อามนุเตภิ เตนหิ ภิกฺขเว ปงฺาม เทวทตุฅปส์ ราชคเห ปกาปนิยกมฺมิ การตุ ปุฬุเพ เทวทดฺฅส์ส์ อณุพา ปกติ อาหภิ อิทานิ อณุพา ปกติ ยํ เทวทตุไต กเรยฺย กาเยน วาจาย น เตน พุทฺาธ วา ธมฺาม วา ส์งฺาฆ วา ทg จพุาพ เทวทฅฺไต ว เตน ทg จพุาพติ 3 0 เ^ เอวณุจ ปน ภิกฺขเว กาดพุพํ 3 พุยตุเดน ภิกฺขุนา ปฏิพเลน ปงฺาฆ พาเปตพฺาพ ปุณาตุ เม ภนุเด ปงฺาม ยทิ ส์งฺฆส์ส์ ปตุฅกลฺลํ ปงฺาม เทวทดฺตปฺส์ ราชคเห ปกาส์นิยกมฺมํ กเรยฺย ปุพฺเพ เทวทตฺดปฺป อณุพา ปกติ อาหภิ อิทานิ อณุพา ปกติ ยํ เทวทตุได กเรยฺย กาเยน วาจาย เดน พุทฺาธ วา ธมฺาม วา ปงฺาฆ วา ท g จพาพ เทวทตุาฅ เดน ทgจพฺาพติ 3 เอปา พตุติ 3 ปุณาตุ เม ภนุเต ปงฺาม ส์งฺไม เทวทตุฅปุส์ ราชคเห ปกาปนิยกนุมํ การติ ปุพฺเพ เทวทตุตปุป อณุพา ปกติ อาหภิ อิทานิ อพพา ปกติ เทวทตฺาฅ กเรขย กา เยน วาจาย น เดน พุทา ธ วา ธมฺา ม วา ปงฺาม วา ทgจพุาพ เทวทตุไต ว เดน ท g จพุาพติ 3 ยส์ปายปุมาด**

**ูปที่ 5.16/4 แลคงลารลนเทคผลลัพธ์ที่เก็บใน F-Sefc #5 (เรียกดูค้ายคำลัง DISPLAY)**

95

 $\breve{~}$ 

#### 5.3 คุ<u>ณลักษณะ เฉพาะของระบบ BUDSIR-III</u>

- **5 .3 .1 กลุ่มโปรแกรมระบบลอบกามของ BUDS1R-1I 1**
	- **ประกอบด้าย 5 โปรนกรม คังนื้**
	- **โปรนกรม INITIALIZATION ขนาด 15,792 โบฅ**
	- **โปรนกรมหสัก - โปรแกรมคาบคุมด้านการนลคงสารสน 1ทค ขนาด 39,472 โบด้ ขนาด 54,912 โบต**
	- **โปรแกรมควบคุมด้านการด้น ขนาด 23,312 โบต**
	- **โปรแกรมควบคุมงานของคำล็ง PHRASE ขนาด 68,512 โบต**

## **5 .3 .2 คุทเสมบัติเฉพาะของคอมพาเดอรกี่'ใช้งาน**

- **5 .3 .2 . 1 คุaสมบัติ เฉพาะด้านปีาร์คแวร์**
	- **ก. เครื่องโมโครคอมพ ิวเตอร์** IBM **PC/AT พรีอ PS/2** model **<sup>30</sup>**
	- **ข. ขนาดหน่ายความจำหลักโม่น้อยกว่า 1024 กิโลโบต่**
	- **ค. หน่วยความจำคำรองเป็นจานแม่เหล็กชนิดแข็ง** (Hard D isk) **ความจุโม่ น้อยกว่า 80 ล้านโบต์**
	- **ง. จอภาพชนิดโมโนโครม ควบคุมด้วยโมโนโครมกร**าฝพิ**กการ์ด กี่รับรูปอักษร ภาษาบาลีโด้**
	- **จ. เครื่องพิมพชนิดดอกเมตริกข็ ควบคุมด้วยการ์ดกี่รับรูปอักษรภาษาบาลีโด้**

## **5 .3 .2 .2 คุณสมบัติ เฉพาะด้าน'ชอฝก์แวร์**

- ก. ใช้ MS-DOS เป็น operating system
- ข. มี Compiler ของ Microsoft Quick-BASIC version 3
- ค. มี Assembler ของ Microsoft version 2.0

#### **5.4 ดวามเร็วในการด้นของ BUDS 1R-111**

**ตารางไนรูปกี่ 5 .1 7 ต่อโปน แสดงให้เห็นตัวเลขของเวลากี่ใช้ในการลีบค้นสารสนเกศ ในรูปแบบของ คำลังด้น แบบต่าง ๆ ข็งโด้ฑำการกดสอบบนเครื่องโมโครคอมพิวเตอร์ IBM PC/AT มีขนาดหน่วยความจำหลัก 1024 กิโลโบต่** O perating frequency **12 MHz ใช้จานแม่เหล็กชนิด** ื่<sub>น</sub>ซึ่งความจุ 155 ล้านไบต์ ความเร็ว (access time) 25 มิลลิวินาที การจับเวลาจะเริ่มตั้งแต่ **ระบบได้รับ คำลังด้นที่ปอนเข้าไป จนกระกั่งให้ผลลัพธ์ออกมา**

| ์ คำสั่งค้น                     | เล่มที่/option | ี จำนวนหัวข้อ | ้เวลาที่ค้น (วินาที) |
|---------------------------------|----------------|---------------|----------------------|
| อานนท + อานนโท                  | $31 - 40$      | 22            | 31                   |
| ิเทวทตโต & ปกาสนียกมม์          | $1 - 45$ /b    | $\mathbf{1}$  | $\frac{17}{1}$       |
| อตตา @ หิ @ อตตโน @ นาโถ        | $1 - 45$       | 2             | 1 นาที 43 วินาที     |
| สารีปุตโต - อานนท -             |                |               |                      |
| ี อานนโท - อานนุทสุส            | $1 - 6$        | 9             | 20                   |
| องคุลิมาล + องคุลิมาล์ + องฺ-   |                |               |                      |
| ้คุลิมาโล + องคุลิมาลสล         | $10 - 18$      | 14            | 19.25                |
| ( ถิกขุนีสงฆ์ + ถิกขุนีสงโฆ ) – |                |               |                      |
| ( กิกทุสงฆ์ + กิกทุสงโฆ )       | $1 - 8$        | 27            | 26                   |
|                                 |                |               |                      |

**รปที่ 5.17 แลคงความเร็วในการด้นของ BUDSIR-III เมื่อใข้ คำลังด้น แบบต่าง ก**